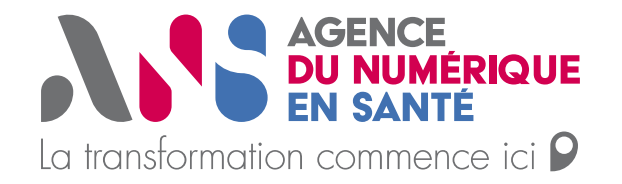

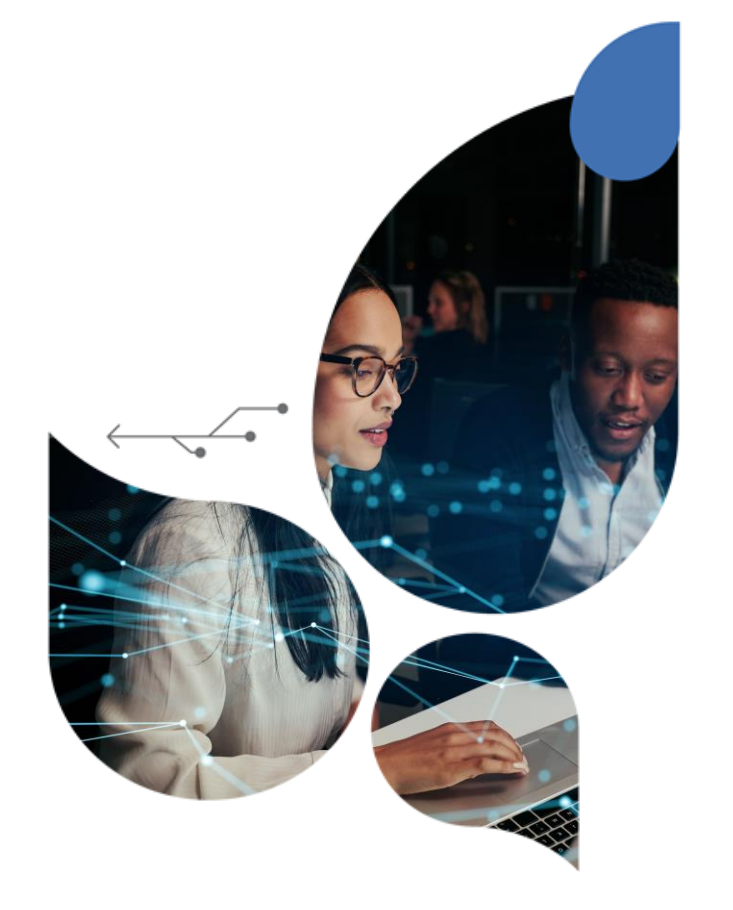

# **Guide d'appui à l'enregistrement des professionnels à rôle dans le portail RPPS+**

**11/01/2024**

Direction Territoires et Expérience Clients

*Le présent document s'adresse aux équipes en charge du déploiement du DUI dans les ESMS.*

**Dans les 2 cas, l'enregistrement des professionnels alimente le RPPS** 

cas,

 $\boldsymbol{\mathsf{N}}$ 

Dans les

alimente le RPPS

l'enregistrement des professionnels

● Enregistrement d'un professionnel à rôle dans le portail RPPS+

## **L'enregistrement dans le portail RPPS+ : pour qui ? (1/2)**

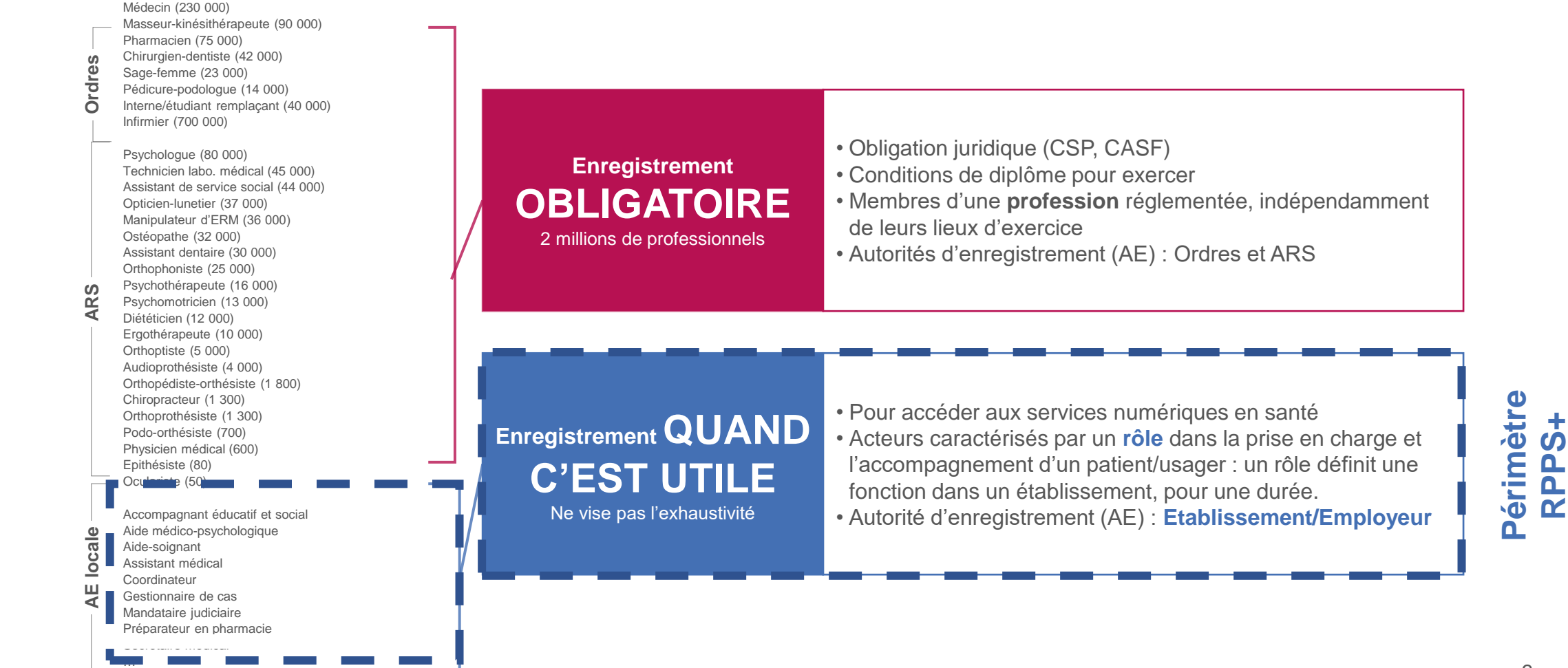

Enregistrement d'un professionnel à rôle dans le portail RPPS+

## **L'enregistrement dans le portail RPPS+ : pour qui ? (2/2)**

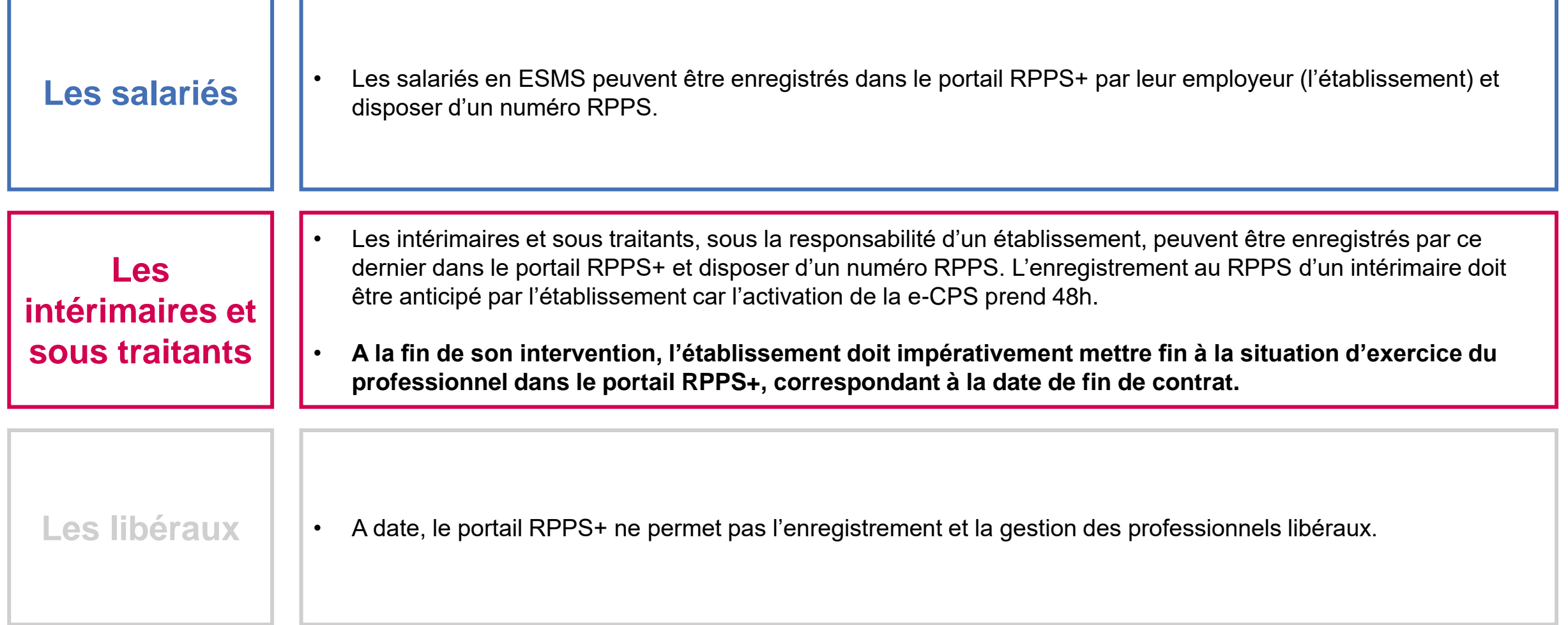

● Enregistrement d'un professionnel à rôle dans le portail RPPS+

### **Les bénéfices de l'enregistrement d'un professionnel dans le portail RPPS+ : pour quoi ?**

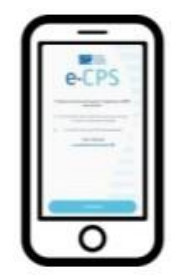

Permettre à des professionnels de disposer d'une **e-CPS** pour **accéder aux services numériques** locaux (DUI, …) régionaux (plateforme régionale, e-parcours, …) nationaux (DMP, …), notamment en **mobilité**.

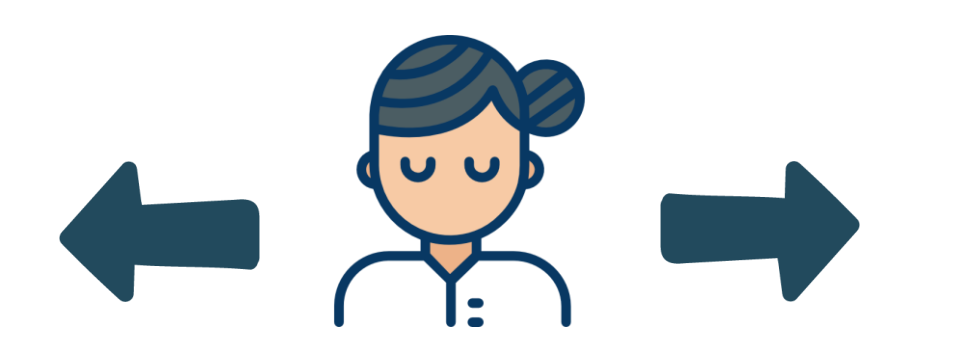

*Professionnel enregistré dans le référentiel national RPPS*

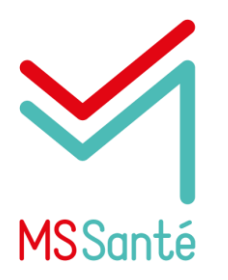

Permettre à des professionnels de disposer d'une **boîte aux lettres MSSanté nominative.**

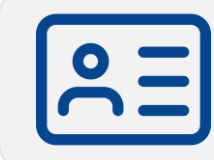

Le professionnel a accès à ces services grâce à **une identité unique, nationale et pérenne de référence**, afin d'éviter de multiples identités locales pour accéder aux services régionaux ou locaux.

● Enregistrement d'un professionnel à rôle dans le portail RPPS+

**Etapes nécessaires à l'enregistrement d'un professionnel dans le portail RPPS+ : comment ?**

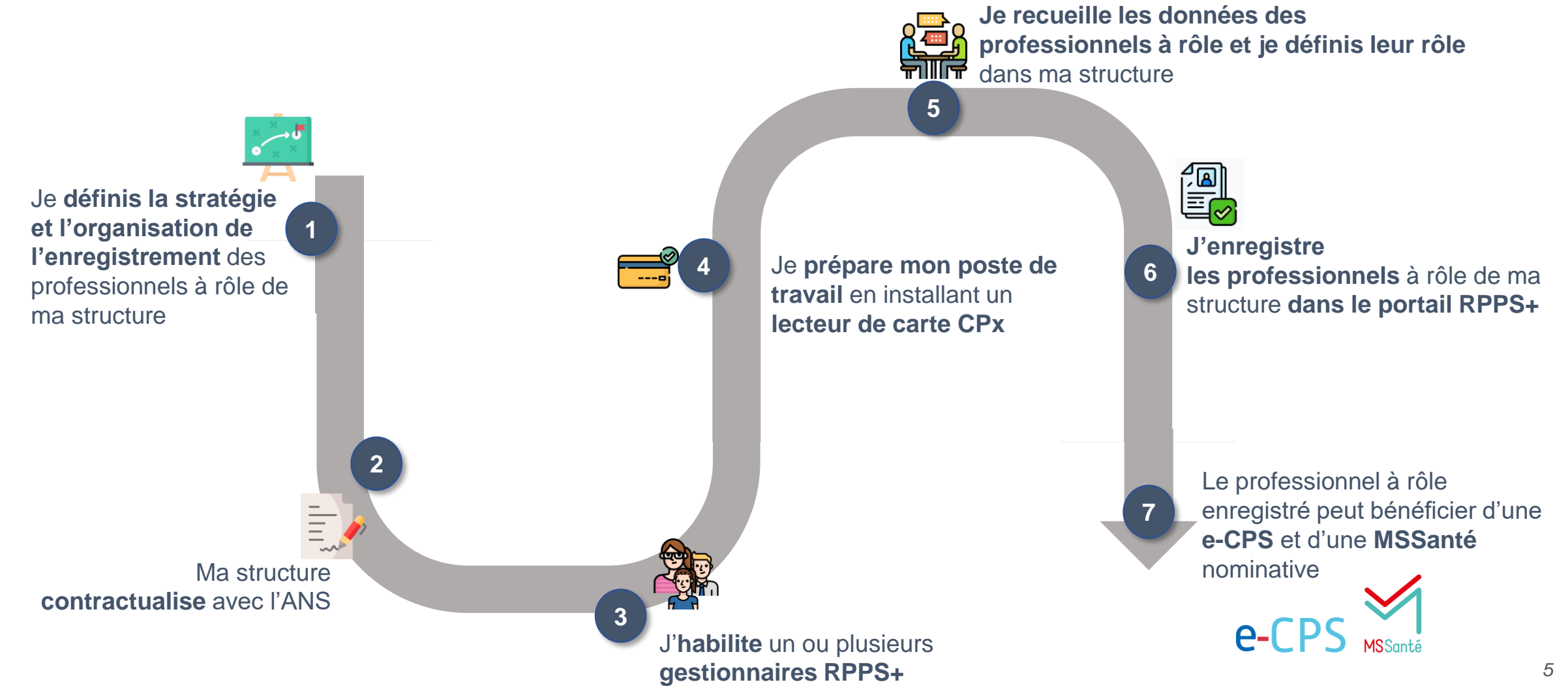

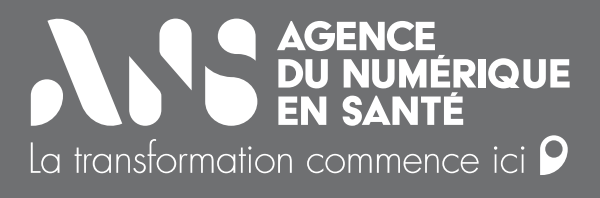

## *Sommaire*

- **1) Définir la stratégie et l'organisation de l'enregistrement des professionnels**
- **2) Contractualiser avec l'ANS**
- **3) Habiliter le/les gestionnaire(s) RPPS+**
- **4) Installer un lecteur de carte CPx pour enregistrer les professionnels dans le portail RPPS+**
- **5) Recueillir les données des professionnels et définir leur rôle dans la structure**
- **6) Enregistrer des professionnels dans le portail RPPS+**

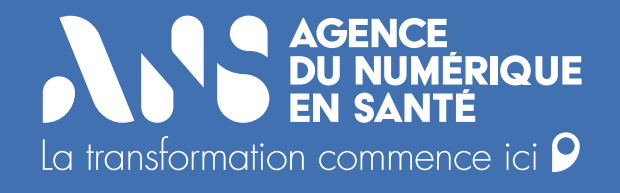

# **1) Définir la stratégie et l'organisation de l'enregistrement des professionnels**

**Ars** 

Définir la stratégie et l'organisation de l'enregistrement des professionnels

## **Comment organiser l'enregistrement des professionnels dans le portail RPPS+ ? Les questions auxquelles le représentant légal de la structure doit répondre**

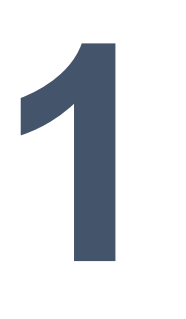

### **IDENTIFIER LES BESOINS EN ENREGISTREMENT DES PROFESSIONNELS DE MON ETABLISSEMENT**

- Quels professionnels ont besoin d'accéder à des services numériques en santé ?
- Pourquoi ? (Accéder aux données du DUI / e-parcours / DMP en mobilité grâce à la e-CPS ? Echanger des données de santé de manière sécurisée à l'aide d'une BAL MSSanté nominative ?)
- Tous les utilisateurs du DUI ont a minima besoin d'être enregistrés dans le portail RPPS+.

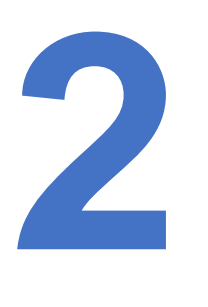

#### **DEFINIR LA STRATEGIE D'ENREGISTREMENT**

- A quel niveau doit être réalisé l'enregistrement des professionnels dans le portail RPPS+ (organisme gestionnaire ou établissement ?)
- Qui est le plus à même de recueillir les données des professionnels avant l'enregistrement et mettre à jour les données et situations d'exercice, l'OG ou l'établissement ?

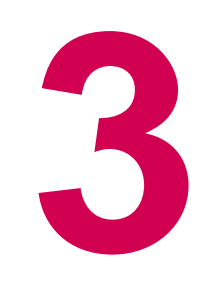

### **IDENTIFIER LE(S) GESTIONNAIRE(S) RPPS+**

- En fonction de la stratégie d'enregistrement définie (OG ou établissement), à qui déléguer la responsabilité d'enregistrer les professionnels ?
- Mon OG / mon établissement désigne-t-il un ou plusieurs(s) gestionnaire(s) RPPS+ ?

Des précisions sont apportées dans les pages suivantes sur le rôle du gestionnaire RPPS+ et la définition de la stratégie d'enregistrement.

## **Qui peut enregistrer des professionnels dans le portail RPPS+ ?**

**L'enregistrement des professionnels à rôle** (hors professions ADELI ou profession à ordre) dans le portail RPPS+ **doit être réalisé par l'employeur (l'OG)** qui est le plus à même de recueillir et tenir à jour les données relatives à l'état civil et à la situation professionnelle de ses employés.

L'accès au portail RPPS+ nécessite des habilitations particulières. Par défaut, ces habilitations sont attribuées au **représentant légal** de la structure employeuse.

Si le représentant légal ne souhaite pas réaliser lui-même l'enregistrement des professionnels de sa structure, il peut **déléguer cette responsabilité à un ou plusieurs gestionnaire(s) RPPS+.** Le (ou les) gestionnaire(s) RPPS+ doi(ven)t être un(des) professionnel(s) de la structure.

**Le gestionnaire RPPS+ est responsable du recueil des données personnelles et de l'enregistrement des professionnels à rôle dans le portail RPPS+. Il a également la responsabilité du cycle de vie (ex : mettre fin à une situation d'exercice) des professionnels de sa structure.**

Le représentant légal ou le (ou les) gestionnaire(s) RPPS+ doivent **être équipés d'une carte nominative de la famille CPx** pour pouvoir accéder au portail d'enregistrement RPPS+. Chacun devra également être équipé d'un lecteur de cartes CPx.

Définir la stratégie et l'organisation de l'enregistrement des professionnels

## **Quelle organisation pour enregistrer les professionnels ?**

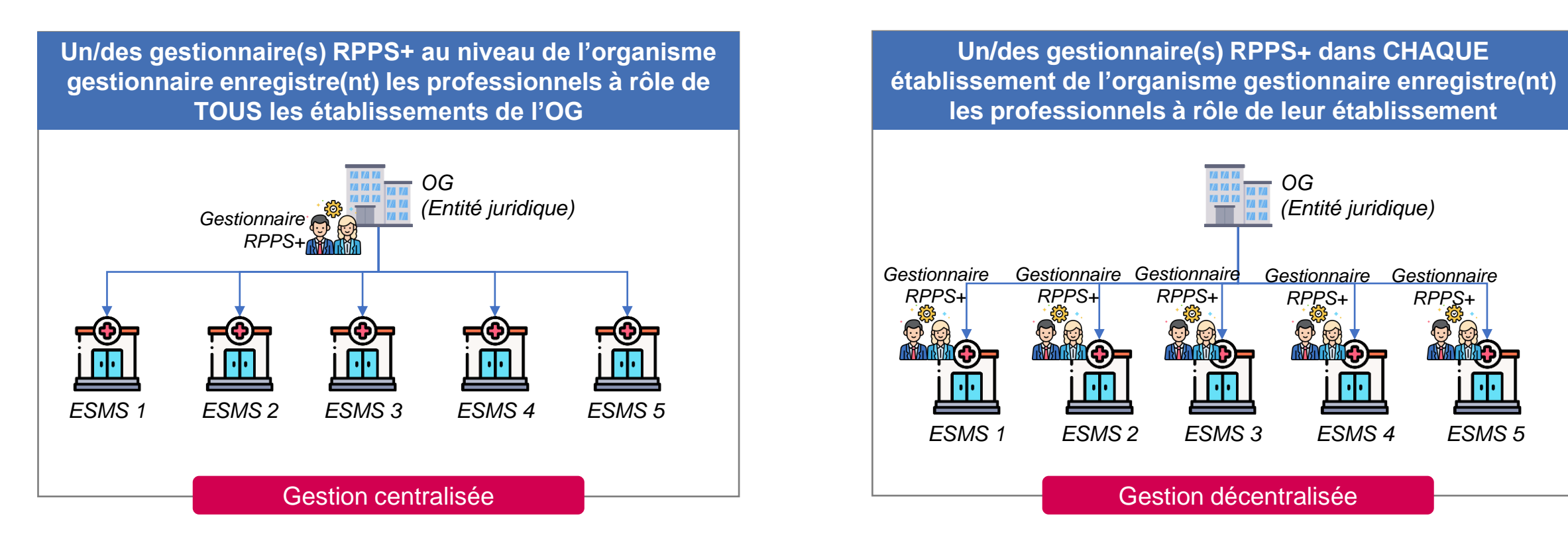

#### **La direction de l'établissement et/ou de l'OG définit l'organisation qui lui semble la plus adaptée.**

Aucun prérequis n'est établi pour le profil du gestionnaire RPPS+ (personnel administratif, de la DSI, des RH, etc.), il est identifié par le directeur de l'établissement et/ou de l'OG.

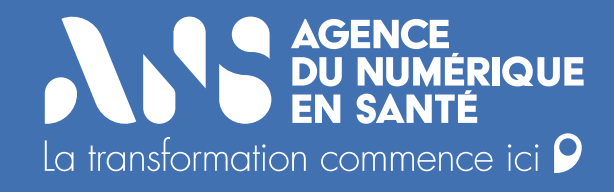

# **2) Contractualiser avec l'ANS**

## **Le contrat d'adhésion, un prérequis à l'identification électronique des acteurs**

Le contrat d'adhésion est établi **entre une personne morale** de droit public ou privé relevant des secteurs sanitaires, médico-social ou social **et l'Agence du numérique en santé** (ANS).

- Il engage la responsabilité et ouvre le droit à la personne morale de déclarer l'identité de ses salariés (hors professionnels à obligation d'enregistrement auprès d'un ordre ou d'une ARS) **dans le référentiel national des professionnels (RPPS).**
- **Il permet également de commander les moyens d'identification électronique** associés aux professionnels (CPx ou e-CPS) ou à la structure (certificats logiciels), délivrés **à titre gratuit** par l'ANS, et d'accéder de façon sécurisée à des services numériques, dont la liste est disponible à l'adresse suivante : https://esante.gouv.fr/securite/cartes-et-certificats/.

Dans le cadre du contrat, le client fournit à l'ANS des données d'identification concernant sa structure et son représentant légal (RL).

On entend par **moyen d'identification électronique** (MIE), un dispositif matériel et/ou immatériel contenant un identifiant personnel et utilisé pour s'authentifier sur un service numérique en santé.

L'ANS, en tant que fournisseur d'identité électronique, enregistre des identités de personnes physiques et leur délivrent des MIE, notamment :

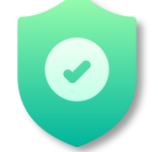

**Des certificats logiciels** émis par l'IGC Santé pour alimenter le DMP ou utiliser le téléservice INSi

**La e-CPS** pour s'authentifier aux services numériques de façon sécurisé en mobilité

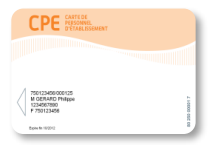

**Des cartes de la famille « CPx »** 

**Un seul contrat d'adhésion porté par le FINESS EJ est suffisant : il permet à la fois la commande de certificats logiciels et l'enregistrement des professionnels à rôle dans le RPPS+.** *<sup>12</sup>* Contractualiser avec l'ANS

## **Les étapes nécessaires à la contractualisation avec l'ANS**

Pour contractualiser avec l'ANS, le représentant légal de la structure concernée doit :

Prendre connaissance des **conditions 1 2 3 générales d'utilisations des moyens d'indentification électronique** (MIE) délivrés par l'ANS

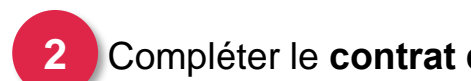

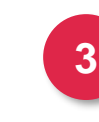

Compléter le **contrat d'adhésion** (3) S'équiper d'une **carte de représentant légal** de type CDE (carte de directeur d'établissement) avec le F101

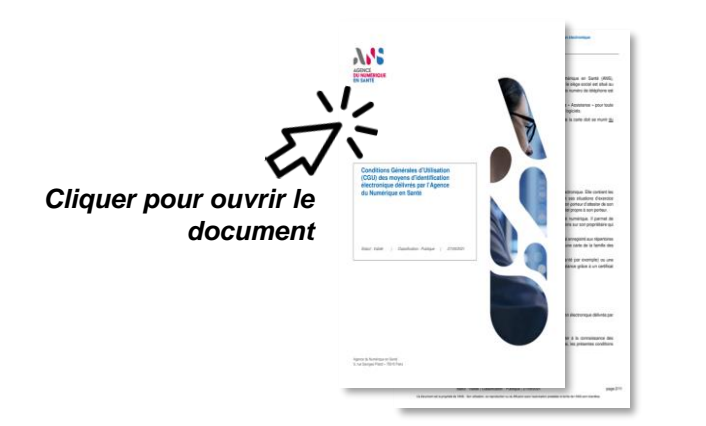

*CGU des moyens d'identification électronique Contrat d'adhésion F101 : commande de carte pour le RL*

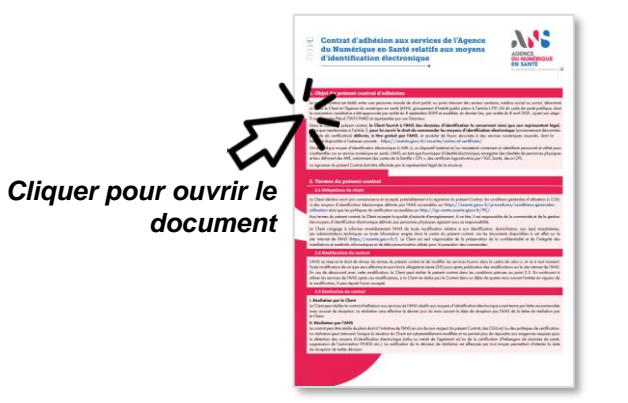

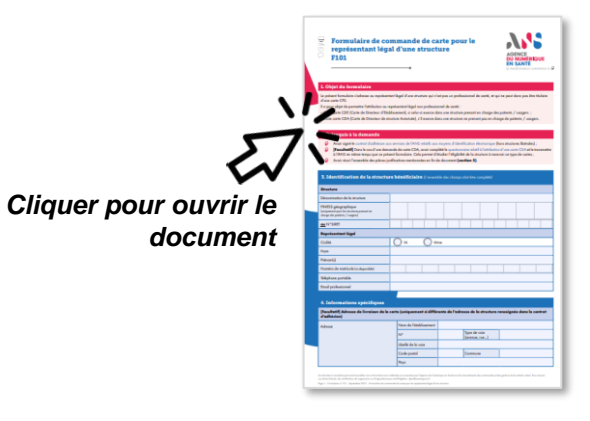

Le contrat d'adhésion et le F101 sont à transmettre conjointement par e-mail à l'adresse suivante : **[monserviceclient.annuaire@esante.gouv.fr](mailto:monserviceclient.annuaire@esante.gouv.fr)**

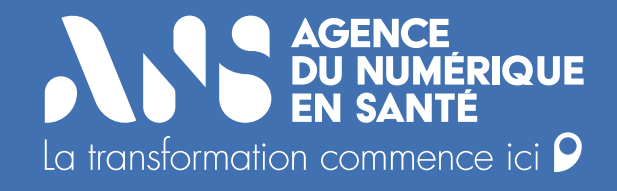

# **3) Habiliter le/les gestionnaire(s) RPPS+**

## **Les étapes nécessaires à l'habilitation du gestionnaire RPPS+**

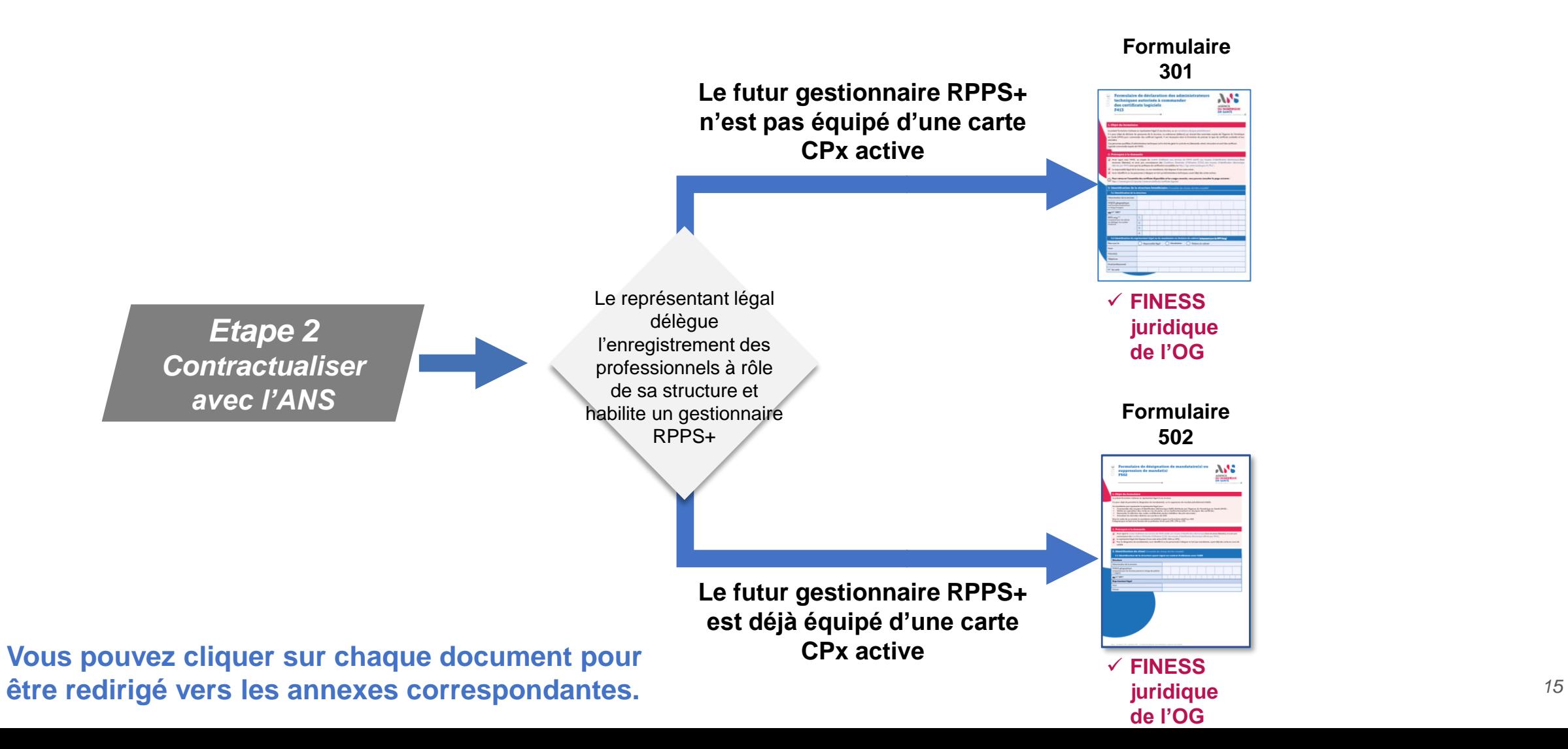

**A.S.** 

● Habiliter le/les gestionnaire(s) RPPS+

## **Comment habiliter un gestionnaire RPPS+ ?**

Le gestionnaire RPPS+ ne peut être désigné que par le représentant légal de la structure concernée. Le RL peut désigner autant de gestionnaires RPPS+ que souhaité.

La procédure de désignation du gestionnaire RPPS+ varie suivant que ce dernier dispose ou non d'une carte CPx nominative active<sup>\*</sup>.

### **CAS 1 : LE FUTUR GESTIONNAIRE RPPS+ N'EST PAS ÉQUIPÉ D'UNE CARTE CPX ACTIVE**

#### **CAS 2 : LE FUTUR GESTIONNAIRE RPPS+ EST DÉJÀ ÉQUIPÉ D'UNE CARTE CPX ACTIVE**

• Le RL complète et renvoie le formulaire **F301** • Le RL complète et renvoie le formulaire **F502**

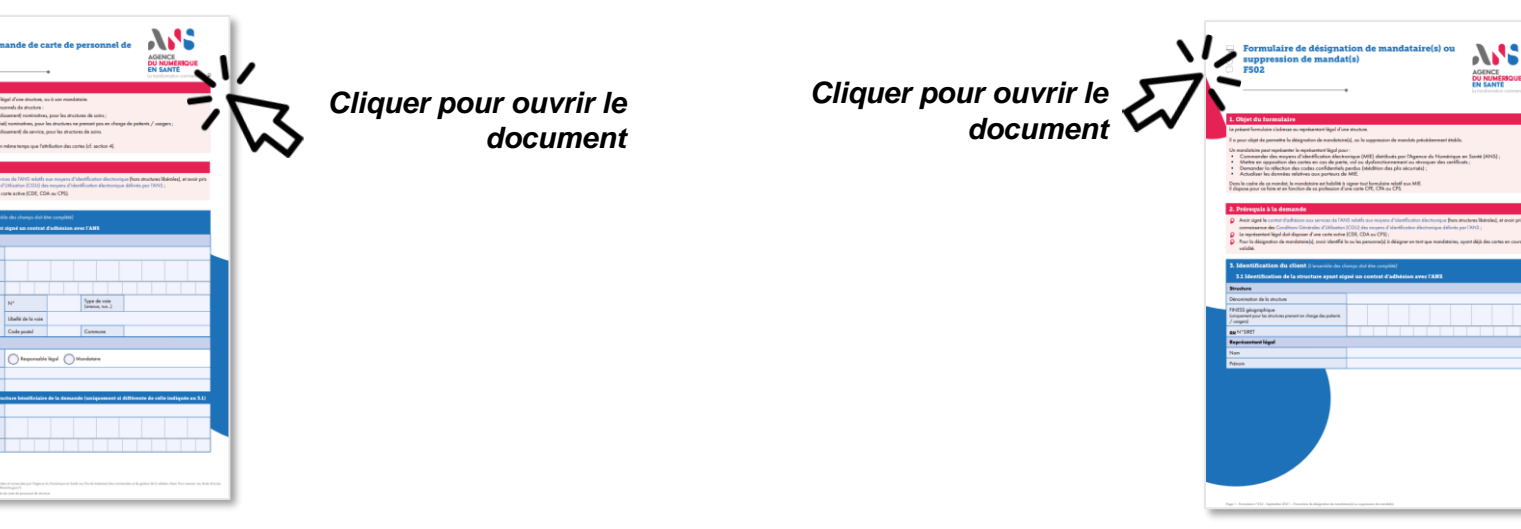

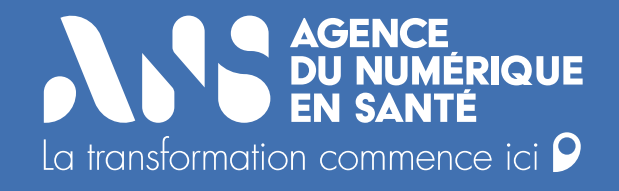

# **4) Installer un lecteur de carte CPx pour enregistrer les professionnels dans le portail RPPS+**

**AME** 

• Installer un lecteur de carte CPx pour enregistrer les professionnels dans le portail RPPS+

## **Lecteur de carte CPx – lequel choisir et comment l'installer ?**

#### **Pourquoi un lecteur de carte ?**

Pour accéder au portail RPPS+ à l'aide de la carte CPx commandée lors de l'étape précédente, chaque gestionnaire RPPS+ doit s'équiper d'un lecteur de cartes.

#### **Quel lecteur de carte choisir ?**

Un lecteur mono-fente répondant au standard PC/SC est suffisant pour permettre l'authentification du gestionnaire RPPS+ ou représentant légal à l'aide de sa carte CPx. Le coût du lecteur de carte CPx s'élève à environ 15 à 30 euros.

#### **Installer le lecteur de carte\***

Une fois équipé d'un lecteur de carte, il est nécessaire d'installer un logiciel permettant l'interfaçage entre les services numériques et la carte CPx : il s'agit de la **cryptolib CPS.**

La dernière version de la cryptolib CPS est disponible en téléchargement sur le site de l'ANS.

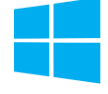

Si le lecteur de carte est installé sur un environnement Windows **[cliquez ICI](https://esante.gouv.fr/services/espace-cps/telechargements-libres/cryptolib-cps-windows)**.

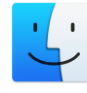

Si le lecteur de carte est installé sur un environnement MAX OS X **[cliquez ICI](https://esante.gouv.fr/services/espace-cps/telechargements-libres/cryptolib-cps-mac-os-x)**. **MacOS** 

*\* En cas de difficulté, prenez contact avec votre référent informatique <sup>18</sup>*

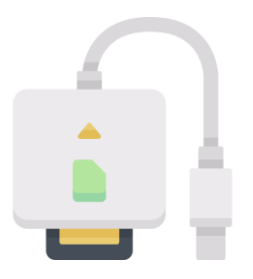

#### **Le saviez vous?**

Un gestionnaire RPPS+ ayant un lecteur PC/SC peut s'authentifier avec sa CPx à travers les navigateurs Edge, Internet Explorer et Chrome (**hors Firefox**) sous Windows sans installation spécifique.

Attention : **L'utilisation de l'INSi via une CPx nécessite l'installation de la Cryptolib CPS.**

*Pour en savoir plus consultez [notre page](https://industriels.esante.gouv.fr/produits-et-services/cps-et-socle-technique/minidriver-cps)  [dédiée](https://industriels.esante.gouv.fr/produits-et-services/cps-et-socle-technique/minidriver-cps) .*

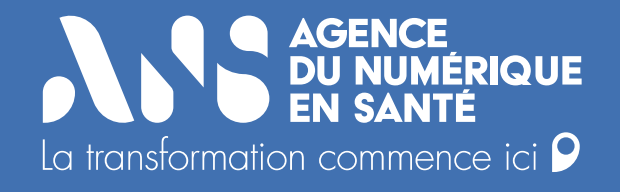

# **5) Recueillir les données des professionnels et définir leur rôle dans la structure**

### **Le recueil des données nécessaires à l'enregistrement d'un professionnel à rôle**

Pour chaque personne identifiée lors de la première étape, individuellement **3 types de données doivent être recueillies** pour permettre l'enregistrement d'un professionnel à rôle dans le portail RPPS+ et lui délivrer ainsi un numéro RPPS.

**ETAT CIVIL**

- Les **données d'état civil complètes** de la personne soit le nom, le/les prénoms, la civilité, la date, le lieu de naissance doivent être recueillies et sont obligatoires.
- Il est fortement recommandé de renseigner tous les prénoms de l'état civil.
- Les données de l'état civil **NE sont PAS publiées dans l'annuaire santé.**

#### **DONNEES DE CONTACT**

- L'adresse e-mail (personnelle ou professionnelle) du professionnel est obligatoire pour **l'informer de son enregistrement**, et lui communiquer son numéro RPPS.
- Le numéro de téléphone mobile (personnel ou professionnel) communiqué est également obligatoire. Il est utilisé pour **l'activation et l'utilisation de la e-CPS**.
- Les données de contact **peuvent être actualisées** depuis le portail **par le professionnel** une fois **équipé de sa e-CPS.**
- Les données de contact **NE sont PAS publiées dans l'annuaire santé**.

#### **SITUATION PROFESSIONNELLE: LE RÔLE ET LA PROFESSION <sup>1</sup> <sup>2</sup> <sup>3</sup>**

- Le nom et prénom d'usage/d'exercice, le FINESS Géographique du **lieu d'exercice**, la **profession et le rôle** du professionnel au sein de la structure ou encore sa **date de prise de fonction** doivent être recueillis.
- Un professionnel peut avoir **plusieurs situations professionnelles** actives s'il est rattaché à différentes structures, le cas échéant avec des **rôles différents**.
- Lorsque le professionnel quitte la structure, il **incombe à l'employeur de mettre fin à la situation professionnelle** déclarée.

**CNI** CARTE NATIO

#### **LES DONNEES D'ETAT CIVIL Le recueil des données nécessaires à l'enregistrement d'un professionnel à rôle 1**

Elles sont **nécessaires à l'identification des professionnels**. Elles doivent **impérativement être correctes** puisqu'elles alimentent ensuite l'ensemble des utilisateurs de l'annuaire santé. En cas d'erreur le professionnel devra être supprimé de la base par l'ANS.

La bonne saisie de ces informations est à la responsabilité de l'établissement. **Les informations qui sont saisies ne sont pas rendues publiques.** 

#### **POUR ASSURER LE RENSEIGNEMENT DES BONNES INFORMATIONS 2 OPTIONS**

**Option 1 : S'appuyer sur le professionnel et France**  France<br>Connect **Connect**

> Demander aux professionnels de se préenregistrer sur le portail **en se connectant avec France Connect** pour assurer la récupération d'information correctes de leur état civil.

#### **Option 2 : Enregistrer le professionnel sous présentation d'une pièce d'identité**

Il s'agit là d'enregistrer le professionnel lors d'un entretien et uniquement en possession de sa pièce d'identité valide :

l'ensemble des données d'identité nécessaires à l'inscription sont lisibles et conformes aux données transmises dans la demande d'enregistrement ;

- le document d'identité présenté est en cours de validité ;
- le document d'identité présenté n'a pas fait l'objet d'une falsification ou contrefaçon évidente, par exemple le document ne comporte pas d'anomalies telles que des fautes d'orthographe, des polices visiblement différentes, des pages manquantes ou des incohérences flagrantes dans sa mise en page et son alignement, et la photographie présente sur le document ne paraît pas avoir été altérée.

Nom de naissance : comme son nom l'indique, **il s'agit du nom de naissance de la personne.** Cette information figure sur le titre d'identité. **En aucun cas afficher le nom d'usage** (ex: nom d'épouse). **Cette information ne sera pas rendue publique.**

Prénoms : portez attention à saisir tous les prénoms présents sur le titre d'identité, dans l'ordre de celui-ci.

#### **LES DONNEES DE CONTACT Le recueil des données nécessaires à l'enregistrement d'un professionnel à rôle 2**

Les données de contact **sont nécessaires pour le professionnel** car elles **vont lui permettre de récupérer sa carte e-CPS**. En cas d'erreur c'est l'autorité d'enregistrement qui peut directement faire la modification.

**Les informations saisies ne sont pas rendues publiques, elles serviront à récupérer les moyens d'identification comme la carte e-CPS** 

#### **POUR ASSURER LE RENSEIGNEMENT DES BONNES INFORMATIONS 2 OPTIONS**

#### **Option 1 à favoriser : S'appuyer sur le professionnel et France Connect**

Demander aux professionnels de se préenregistrer sur le portail **en se connectant avec France Connect** pour assurer la récupération d'information correctes de l'état civil. Un manuel d'accompagnement à la saisie est proposé au chapitre 6.

#### **Option 2 : Enregistrer le professionnel sous présentation d'une pièce d'identité**

Il s'agit là d'enregistrer le professionnel lors d'un entretien et uniquement en possession de sa pièce d'identité valide :

Nous attirons votre attention sur la nécessité de **fiabiliser le processus de collecte** et de **mise à jour des données de contact** de la personne. Le risque de Fraude est associé à une validation ou saisie erronée de ces coordonnées.

- Adresse mail : l'adresse mail saisie doit être connue de vous antérieurement à cet enregistrement. Pour une première activation, nous conseillons l'usage d'une adresse mail professionnelle, idéalement celle de votre établissement.
	- **Note :** le professionnel aura la possibilité, une fois sa e-cps crée, de modifier directement ses coordonnées à l'aide de celle-ci, et de positionner une adresse personnelle s'il le souhaite.
- Numéro de téléphone mobile : de même, il s'agit d'un numéro précédemment connu de vous. Il est déconseillé de valider ou saisir sur la base d'un numéro de téléphone inconnu.

## **Le recueil des données nécessaires à l'enregistrement d'un professionnel à rôle**

**SITUATION D'EXERCICE, LE ROLE ET LA PROFESSION 3**

> **Du rôle** attribué au professionnel **dépend directement ses futurs accès au DMP**. Il doit donc être correctement renseigné en accord avec la matrice des droits DMP.

#### **Les informations du rôle et de la profession sont rendues publiques**

#### *Pour renseigner le bon rôle*

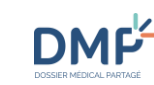

*S'appuyer sur la matrice DMP, pour s'assurer que le rôle attribué permettra l'accès aux données de santé uniquement aux professionnels concernés.*

- Les nom et prénom d'exercices sont rendu publiques. C'est à cet instant qu'il est possible de positionner comme nom d'exercice le nom d'usage (nom d'épouse par ex). Le prénom d'exercice doit être l'un des prénoms de l'état civil.
- Structure d'exercice : si vous êtes mandataires sur un établissement juridique (EJ), positionnez l'établissement sur lequel travaille le professionnel (nous rappelons la possibilité de saisir plusieurs activités).
- Genre d'activité :
	- Cf Slide 25 « Les données relatives à la « profession »
	- Cf. Slide 26 [« Les 5 rôles et les droits d'accès DMP associés](https://esantegouv.sharepoint.com/:p:/s/OffreAnnuaire/Eev-OmvhcRZHr4Z_pvKHyn4BCeOglA3EpKF55wBWBjd5_w?e=kuPGbt&nav=eyJzSWQiOjIxNDU3MDc1ODksImNJZCI6MTk1NjQ0ODUyM30) »
	- Lien d'accès à la matrice DMP : [https://www.dmp.fr/documents/d/dmp/matrice](https://www.dmp.fr/documents/d/dmp/matrice-habilitation)[habilitation](https://www.dmp.fr/documents/d/dmp/matrice-habilitation)

### **Les données relatives à la « profession »**

**La profession est généralement caractérisée par un diplôme ou une reconnaissance au sens du CSP ou du CASF (exemple : aide-soignant). Elle représente ce que sont les personnes VS ce qu'ils font, leur rôle.**

Cette donnée est saisie à titre indicatif et n'a pas d'impact sur les accès aux outils numériques (MSSanté, DMP, etc.). Une vingtaine de professions sont disponibles dans le portail RPPS+. Cette nomenclature n'est pas figée et a vocation à être enrichie.

#### **Comment faire évoluer la nomenclature et ajouter des professions ?**

- Les besoins d'évolution peuvent être remontés par les structures directement *via* leur GRADeS. Le partage sera réalisé avec l'ANS à l'occasion des points de coordination avec l'équipe médico-sociale en précisant le(s) nouvelle(s) profession(s) souhaitée(s), la volumétrie de professionnels concernés et les usages identifiés.
- L'ANS instruira ensuite la demande avec ses partenaires (DNS, CNSA, CNAM, …) et validera ou non l'intégration de la nouvelle profession dans la nomenclature.

#### **Quelques principes pour gérer la nomenclature :**

- **Ne pas chercher à couvrir tous les besoins d'habilitation** des acteurs à tous les services numériques (le RPPS traite de l'identification, pas du contrôle d'accès)
- Veiller à **répondre à des besoins partagés**, avec une définition métier de chaque profession compréhensible par tous les acteurs (idéalement avec une base réglementaire)

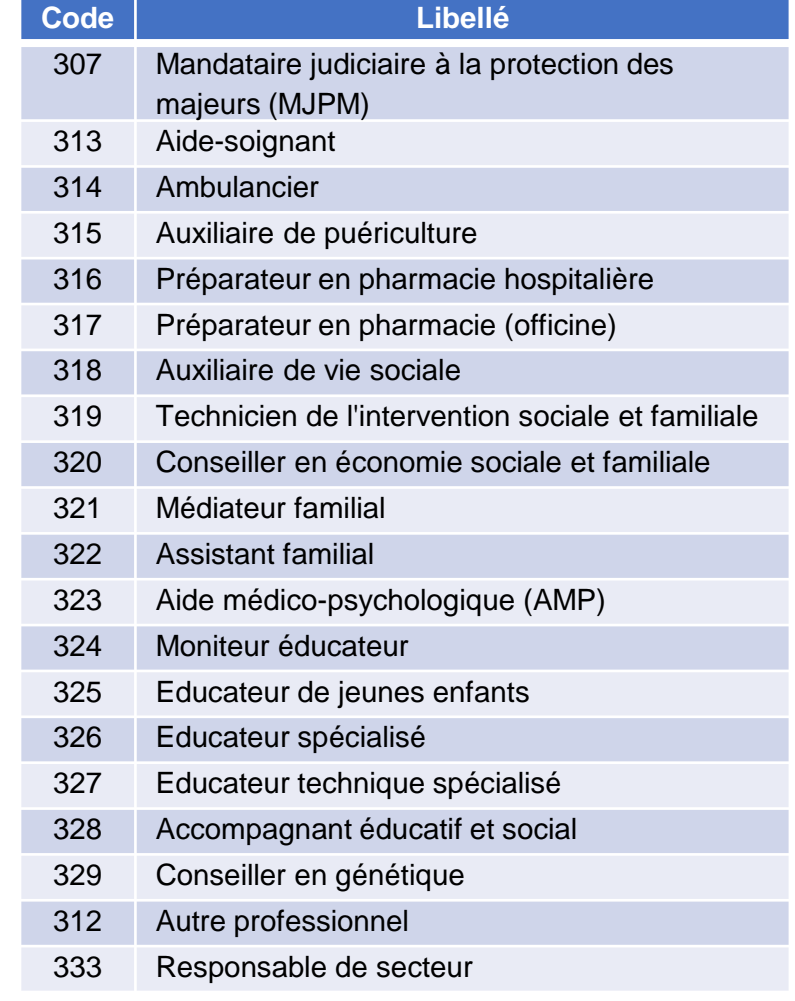

Recueillir les données des professionnels et définir leur rôle dans la structure

## **Les données relatives au « rôle »**

**Le portail RPPS+ prévoit l'ajout du « rôle » du professionnel au sein de la structure.**

- Le rôle du professionnel est essentiel lors du recueil des données car il permet de définir des droits d'accès plus ou moins étendus à différents documents **du médico-social** (cf. pages suivantes). C'est l'autorité d'enregistrement (AE = établissement/employeur) et son gestionnaire RPPS+ qui ont la responsabilité d'attribuer un rôle à chaque professionnel de son ESMS
- Le rôle se distingue de la profession : il apporte une information sur « ce que fait le professionnel » au sein de la structure. A titre d'exemple, un **éducateur** spécialisé pourrait avoir un rôle de « coordination et d'orientation » ou un rôle « d'accompagnement au soin » ou encore un rôle « d'encadrement et **d'organisation de l'accompagnement »** selon son parcours professionnel.
- Si un professionnel intervient dans plusieurs structures, il peut avoir un rôle différent dans chaque structure. Pour pouvoir être enregistré dans plusieurs structures, une première demande doit être réalisée pour une structure et validée par le gestionnaire RPPS+ avant d'en initier une autre.
- A ce stade, **7 rôles**, obligatoirement saisis lors de l'enregistrement dans le portail RPPS+ pour le médico-social ont été identifiés :

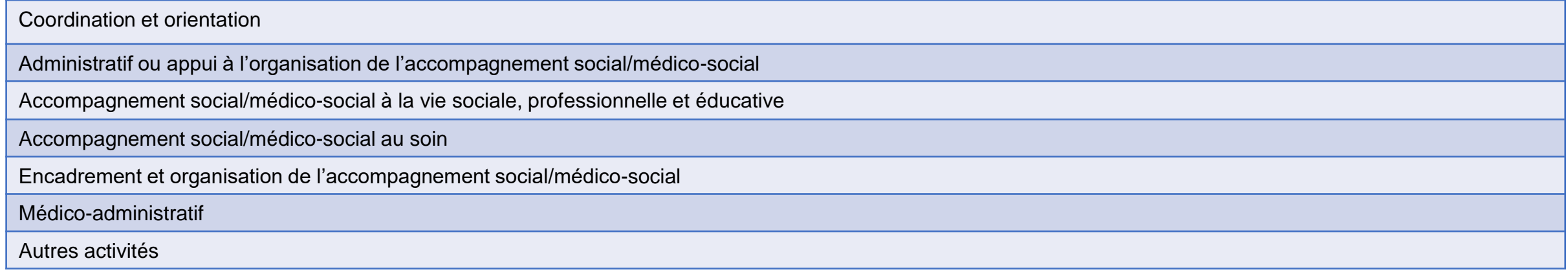

Recueillir les données des professionnels et définir leur rôle dans la structure

## **Quelques exemples de déclinaison des rôles**

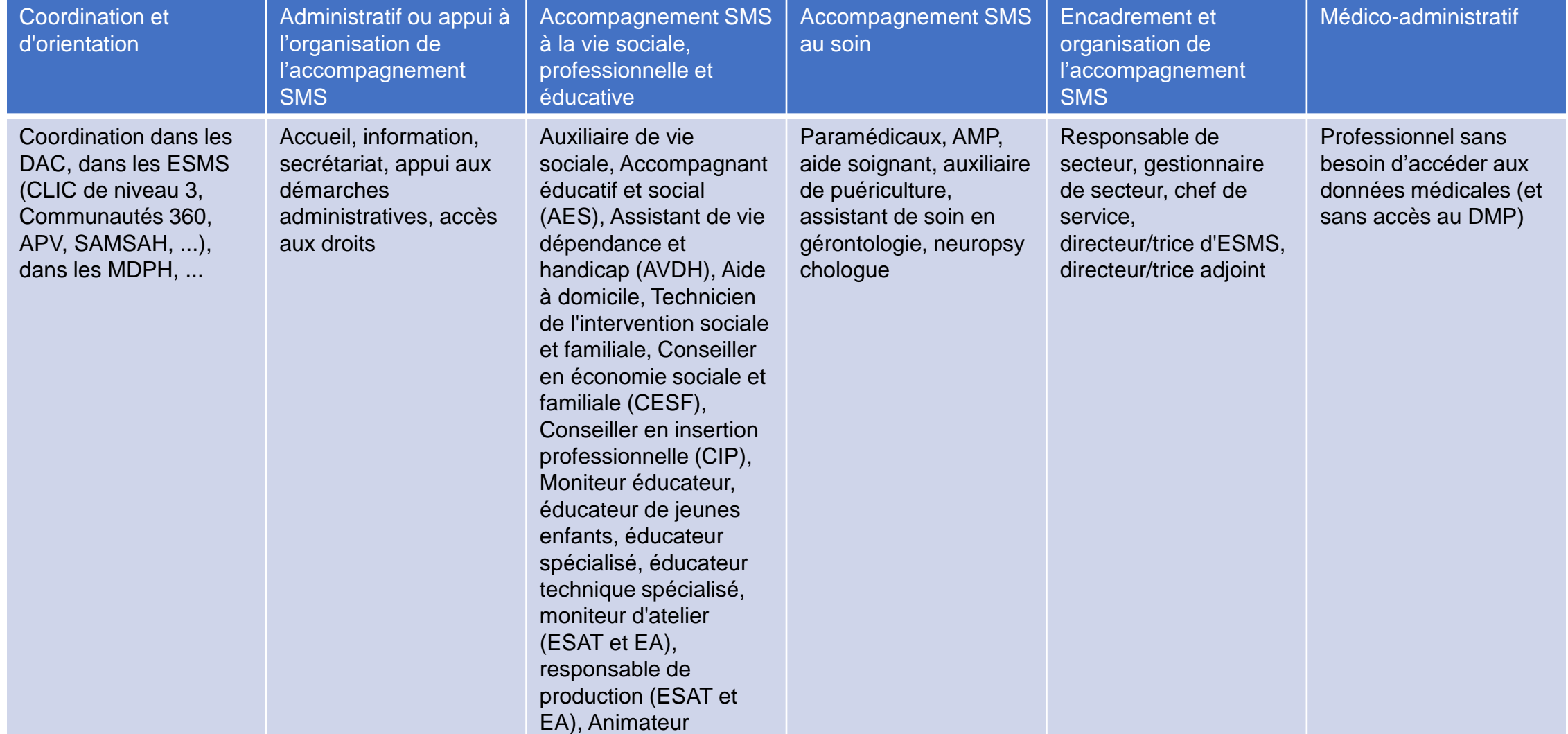

ANS

Recueillir les données des professionnels et définir leur rôle dans la structure

## **Les 5 rôles et les droits d'accès DMP associés (1/2)**

Le tableau suivant liste les documents du DMP auxquels chaque rôle aura accès : il est important d'en tenir compte au moment de l'attribution du rôle à chaque professionnel de la structure.

Lien vers la matrice <https://www.dmp.fr/documents/d/dmp/matrice-habilitation>

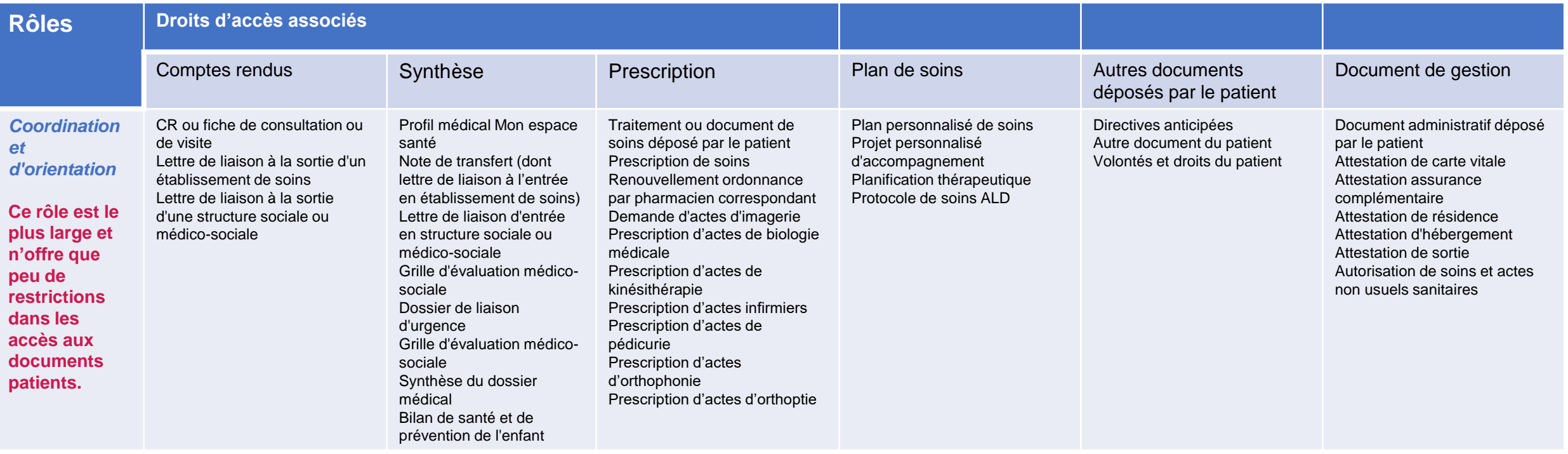

Recueillir les données des professionnels et définir leur rôle dans la structure

## **Les 5 rôles et les droits d'accès DMP associés (1/2)**

Le tableau suivant liste les documents du DMP auxquels chaque rôle aura accès : il est important d'en tenir compte au moment de l'attribution du rôle à chaque professionnel de la structure.

Lien vers la matrice <https://www.dmp.fr/documents/d/dmp/matrice-habilitation>

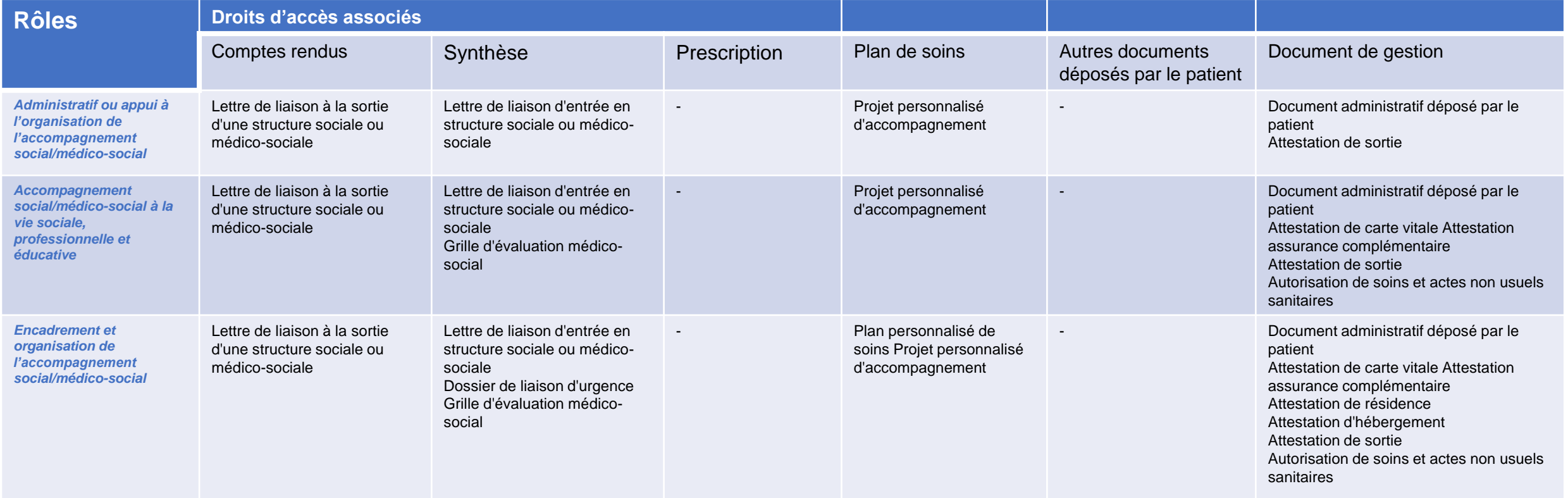

Recueillir les données des professionnels et définir leur rôle dans la structure

## **Les 5 rôles et les droits d'accès DMP associés (1/2)**

Le tableau suivant liste les documents du DMP auxquels chaque rôle aura accès : il est important d'en tenir compte au moment de l'attribution du rôle à chaque professionnel de la structure.

Lien vers la matrice <https://www.dmp.fr/documents/d/dmp/matrice-habilitation>

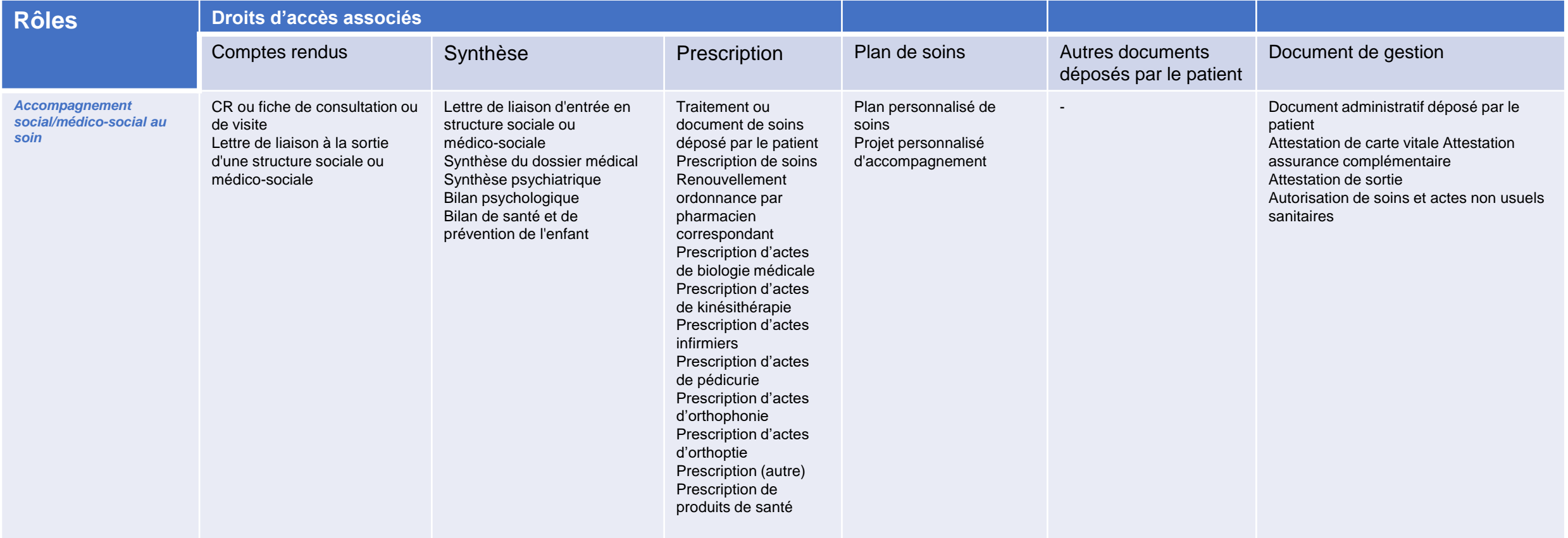

## **Synthèse des points clés du recueil des données des professionnels**

#### **Recueillir et valider les données complètes d'état civil en face à face**

Les données complètes d'état civil doivent être impérativement et rigoureusement recueillies préalablement à l'enregistrement des professionnels à rôle.

**Enregistrer le rôle et la profession pour déterminer les droits d'accès du professionnel aux services numériques, notamment le DMP**

Le rôle du professionnel dans la structure est essentiel pour définir ses droits d'accès. Ce rôle est complété de la profession du professionnel.

**S'assurer que les coordonnées de contact (mail et numéro de téléphone) sont exactes pour permettre l'activation de la e-CPS et se prémunir contre l'usurpation d'identité** 

L'adresse e-mail et le numéro de téléphone (professionnel ou personnel) sont indispensables à l'activation et l'utilisation de la e-CPS.

**Être rigoureux dans la gestion/le cycle de vie des situations d'exercice des professionnels**

Les gestionnaires RPPS+ ont la responsabilité de mettre à jour les situations d'exercice des professionnels à rôle de leur structure, notamment pour les fermetures/fins d'exercice. *30*

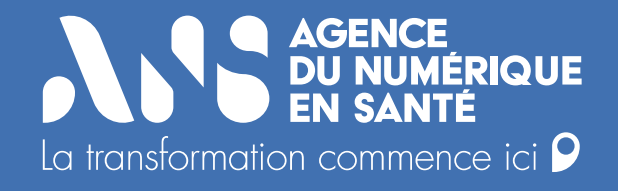

# **6) Enregistrer les professionnels à rôle dans le portail RPPS+**

**A.S.** 

Enregistrer les professionnels à rôle dans le portail RPPS+

### **Présentation des deux modalités d'enregistrement des professionnels à rôle de sa structure**

#### **CAS 1 : LE GESTIONNAIRE RPPS+ RÉALISE DE BOUT EN BOUT L'ENREGISTREMENT DU PROFESSIONNEL À RÔLE DANS LE PORTAIL RPPS+**

• Collecte des données nécessaires à l'enregistrement du professionnel (données d'état civil, contact, situation professionnelle)

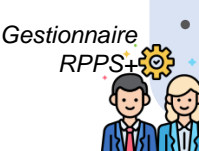

Saisie des données du professionnel dans le portail RPPS+ et validation de la demande

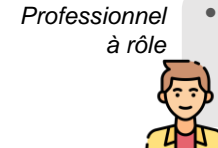

Le professionnel est informé par mail de son enregistrement, et son numéro RPPS lui est communiqué.

#### **CAS 2 : LE PROFESSIONNEL À RÔLE INITIE SA DEMANDE D'ENREGISTREMENT DANS LE PORTAIL RPPS+**

- Création d'un compte [FranceConnect](https://franceconnect.gouv.fr/) si inexistant
- Connexion au portail RPPS+ via FranceConnect
- Saisie des données personnelles non récupérées par FranceConnect et professionnelles

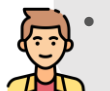

• Envoi de la demande au gestionnaire RPPS+ de sa structure

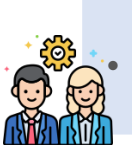

- Vérification des données pré-saisies par le professionnel
	- Validation ou rejet de la demande d'enregistrement le cas échéant

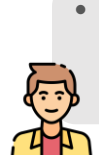

Le professionnel est informé par mail de son enregistrement, et son numéro RPPS lui est communiqué.

**A.S.** 

Enregistrer les professionnels à rôle dans le portail RPPS+

### **Précisions sur les deux modalités d'enregistrement des professionnels à rôle de sa structure**

#### **CAS 1 : LE GESTIONNAIRE RPPS+ RÉALISE DE BOUT EN BOUT L'ENREGISTREMENT DU PROFESSIONNEL À RÔLE DANS LE PORTAIL RPPS+**

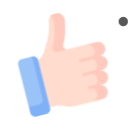

Le gestionnaire RPPS+ réalise de bout en bout l'enregistrement **facilitant le pilotage et le suivi des enregistrements.**

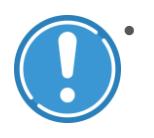

• Le gestionnaire doit **saisir l'ensemble des données** d'état civil, de contact, et de la situation professionnelle de chaque personne à enregistrer.

#### **CAS 2 : LE PROFESSIONNEL À RÔLE INITIE SA DEMANDE D'ENREGISTREMENT DANS LE PORTAIL RPPS+**

- FranceConnect permet de préremplir et ainsi **sécuriser la qualité des données d'état civil** du professionnel. Il permet **d'éviter les erreurs de saisies**, et **facilite la validation des données** pour le gestionnaire RPPS+.
- 
- L'employeur ne sait pas à l'avance si les professionnels à rôle à enregistrer dans le RPPS sont équipés d'un compte FranceConnect.
- Peut nécessiter la **création préalable d'un compte FranceConnect** par le professionnel à rôle.
- Le gestionnaire RPPS+ n'est pas notifié lors de la création d'une demande d'enregistrement d'un professionnel de sa structure.

Un **process métier interne** à la structure **doit être mis en place** pour s'assurer que le gestionnaire RPPS+ **enregistre les bonnes informations du professionnel** dans le portail RPPS+. Le gestionnaire RPPS+ doit par exemple avoir un moyen de connaître l'état civil du professionnel si les données ne sont pas pré-alimentées par FranceConnect.

Enregistrer les professionnels à rôle dans le portail RPPS+

## **Manuels utilisateurs d'appui à la saisie dans le portail RPPS+**

Deux documents reprenant les étapes pas à pas de l'enregistrement d'un professionnel à rôle dans le RPPS+, que vous soyez un gestionnaire RPPS+ ou que vous initiiez votre demande en tant que professionnel sont mis à votre disposition.

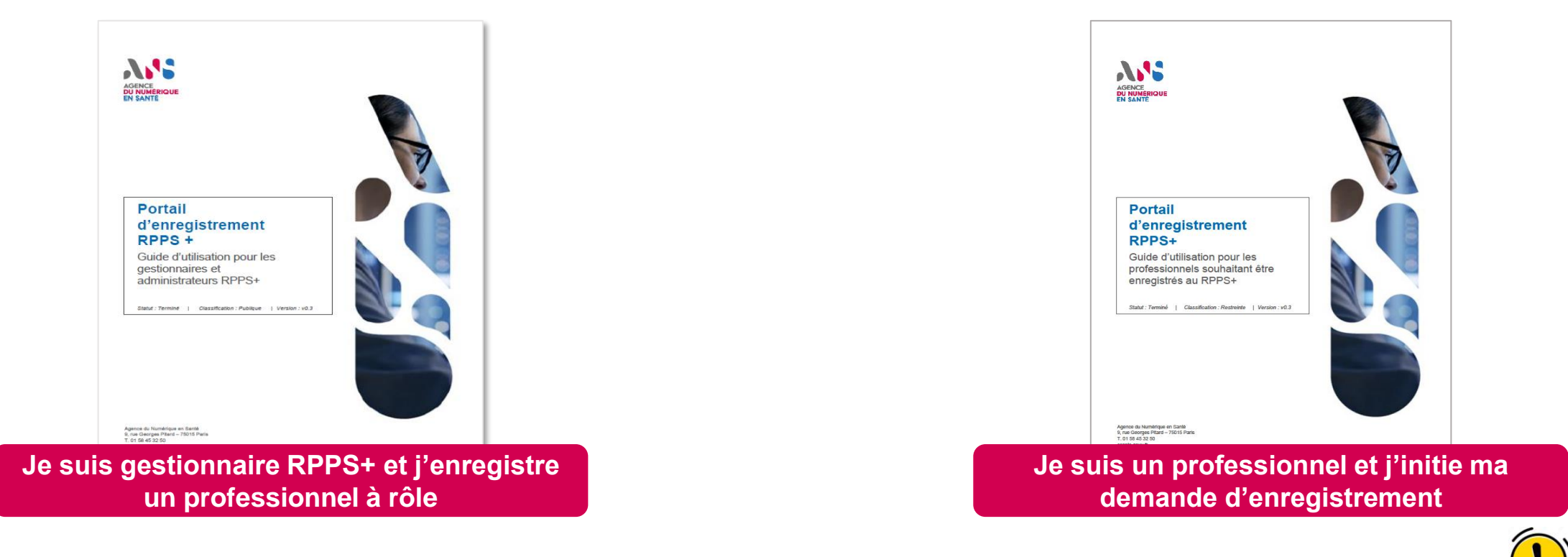

Afin d'éviter la création de demande d'enregistrement à l'initiative de professionnel en dehors du cadre d'un projet de structure, veillez à **ne pas diffuser le lien vers le portail d'enregistrement RPPS+ des professionnels à rôle**. En effet, sans gestionnaire RPPS+ clairement identifié pour traiter les demandes initiées, celles-ci n'aboutiront jamais.

## **Informations communiquées au professionnel enregistré**

Une fois l'enregistrement du professionnel à rôle validé par le gestionnaire RPPS+, le professionnel reçoit par mail la confirmation de son enregistrement, le numéro RPPS qui lui a été attribué et le récapitulatif des données enregistrées. **Ce numéro RPPS doit être conservé par le professionnel.**

Le gestionnaire RPPS+ n'est pas notifié par mail mais peut consulter le numéro RPPS du professionnel depuis le portail RPPS+.

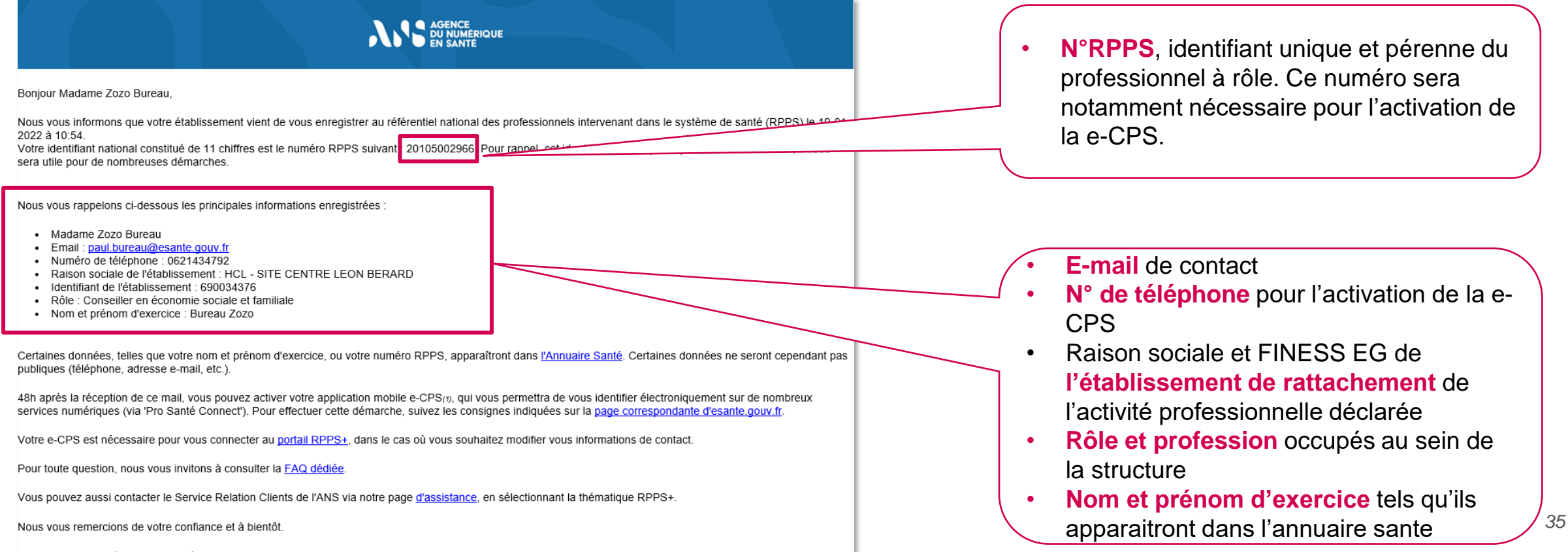

Enregistrer les professionnels à rôle dans le portail RPPS+

## **Le professionnel à rôle est enregistré dans le RPPS. Et après ?**

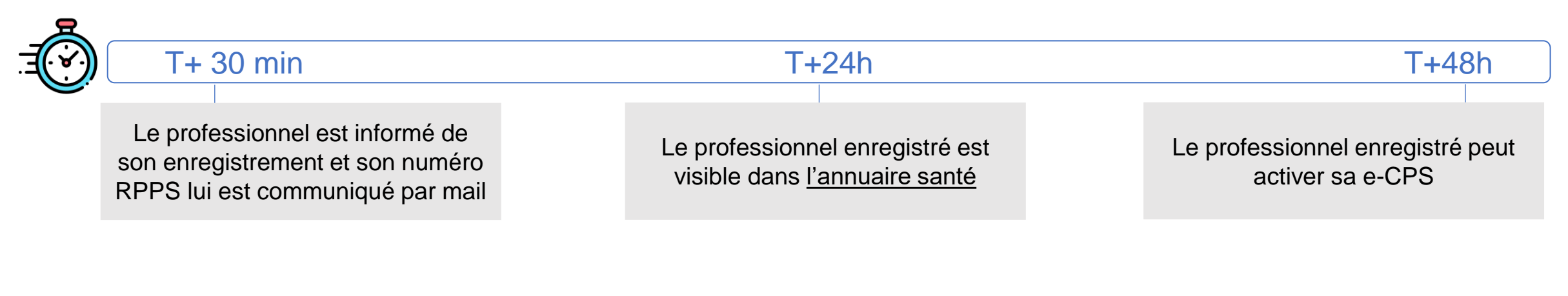

Tout professionnel à rôle enregistré dans le RPPS peut bénéficier d'un moyen d'identification électronique permettant une **authentification forte aux services numérique de santé : la e-CPS**.

> Retrouvez toutes les informations concernant la e-CPS et son activation **[ICI](https://youtu.be/LdCD9dCDWzM?t=270)**.

**L'activation de la e-CPS doit impérativement être réalisée depuis l'application mobile.**

**Point d'attention :** lors de l'activation de la e-CPS, veuillez renseigner votre numéro RPPS précédé du chiffre 8.

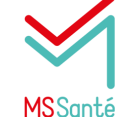

L'enregistrement dans le RPPS ouvre la possibilité de bénéficier d'une **messagerie MSSanté nominative**.

Prérequis pour avoir accès à une BAL nominative :

- Le professionnel doit faire partie des catégories de professionnels habilitées à échanger des données de santé ;
- La messagerie doit être utilisée à des fins de prise en charge, suivi, coordination des soins conformément au code de la santé publique.

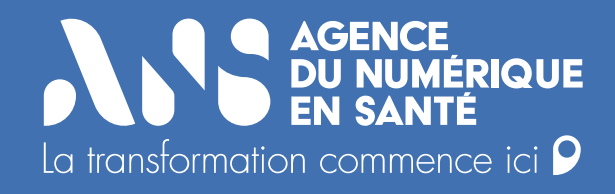

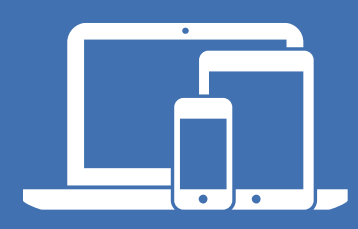

#### **esante.gouv.fr**

Le portail pour accéder à l'ensemble des services et produits de l'Agence du Numérique en Santé et s'informer sur l'actualité de la e-santé.

#### **tech.esante.gouv.fr**

Le portail dédié aux Industriels.

- Ø **@esante\_gouv\_fr**
- $\left( \text{in} \right)$ **linkedin.com/company/agence-du-numerique-en-sante**

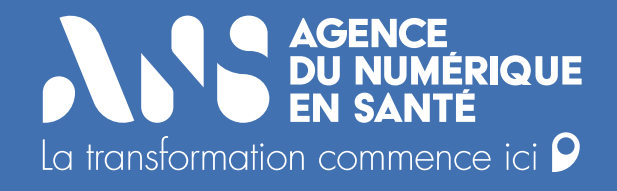

# **Annexe 1 : Le contrat d'adhésion FINESS Juridique**

### **Compléter le contrat d'adhésion – Identification de l'organisme gestionnaire**

Pour contractualiser avec votre FINESS Juridique, vous devez retourner par e-mail à l'adresse [monserviceclient.annuaire@esante.gouv.fr](mailto:monserviceclient.annuaire@esante.gouv.fr):

- le contrat d'adhésion complété comme suit avec le FINESS Juridique
- le F101 pour la commande de carte du représentant légal (voir [S'équiper d'une carte de représentant légal](#page-41-0)).

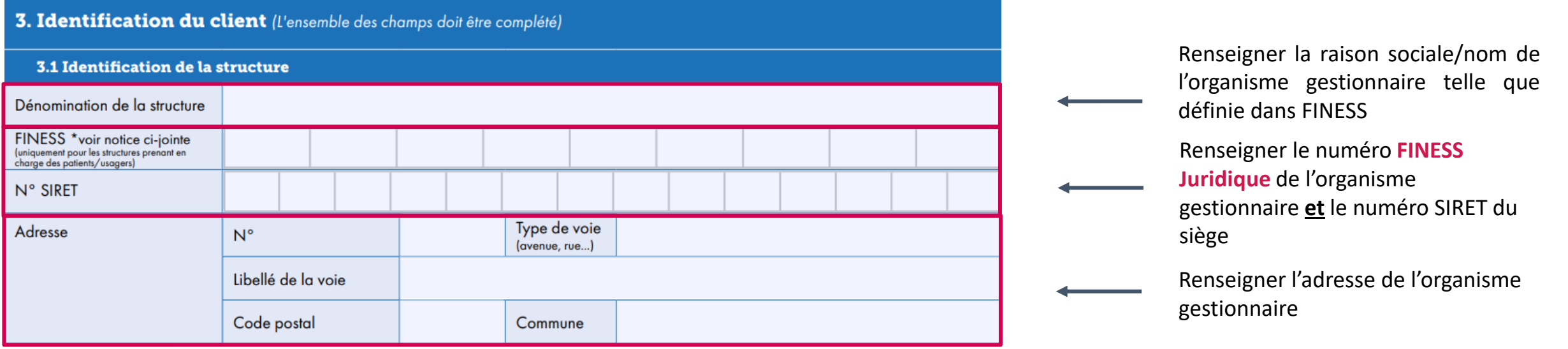

Le contrat d'adhésion FINESS Juridique

## **Compléter le contrat d'adhésion – Identification du représentant légal**

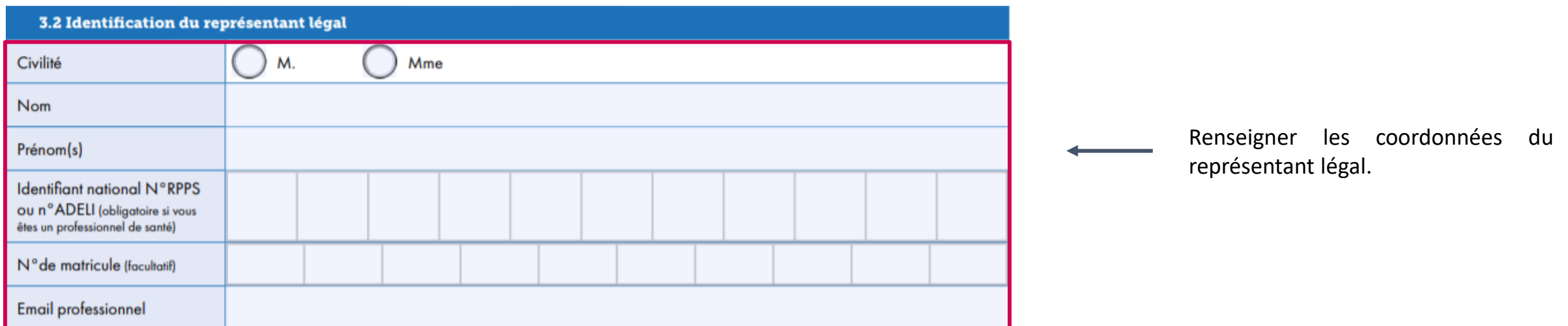

- Le N° de matricule correspond à l'identifiant de la carte (lorsque le RL en possède une), choisi lors de la commande. Il appartient à chaque structure de gérer l'unicité de ce numéro pour les cartes de service (ex : n° d'employé, n° de registre de personnel…).
- L'email du représentant légal est recueilli pour faciliter la prise de contact du Service Clients de l'ANS pour toute demande complémentaire.

**AME** 

Le contrat d'adhésion FINESS Juridique

## **Compléter le contrat d'adhésion – pièces justificatives**

#### **Pièces justificatives à joindre au contrat**

**Une photocopie d'un justificatif d'identité** : carte d'identité, passeport, permis de conduire, carte de séjour ou de résident

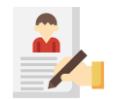

Une copie de **l'acte de nomination** désignant le représentant légal de l'organisme gestionnaire **ou** de **l'acte formalisant la délégation de signature**.

Les justificatifs recevables sont : décret, arrêté, décision, procès-verbal d'Assemblée Générale, extrait du K-bis datant de moins de 3 mois et mentionnant le nom du représentant légal, etc.)

#### **Points d'attention**

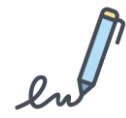

Le contrat d'adhésion doit être **parafé sur chacune des pages**

Le contrat d'adhésion doit être **daté**, **cacheté** et **signé** par le **représentant légal** de l'organisme gestionnaire

L'ensemble des documents sont à transmettre par e-mail à l'adresse suivante : **[monserviceclient.annuaire@esante.gouv.fr](mailto:monserviceclient.annuaire@esante.gouv.fr)**

<span id="page-41-0"></span>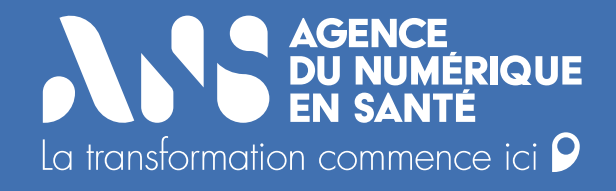

# **Annexe 2 : S'équiper d'une carte de représentant légal**

S'équiper d'une carte de représentant légal

## **Compléter le formulaire F101 – Identification de la structure**

Le formulaire **F101 s'adresse au représentant légal d'une structure** qui n'est pas un professionnel de santé, et qui ne peut donc pas être titulaire d'une carte CPS. Il permet l'attribution au représentant légal non professionnel de santé d'une **carte de directeur d'établissement**.

Pour rappel, le formulaire F101 doit être complété et renvoyé avec le contrat d'adhésion.

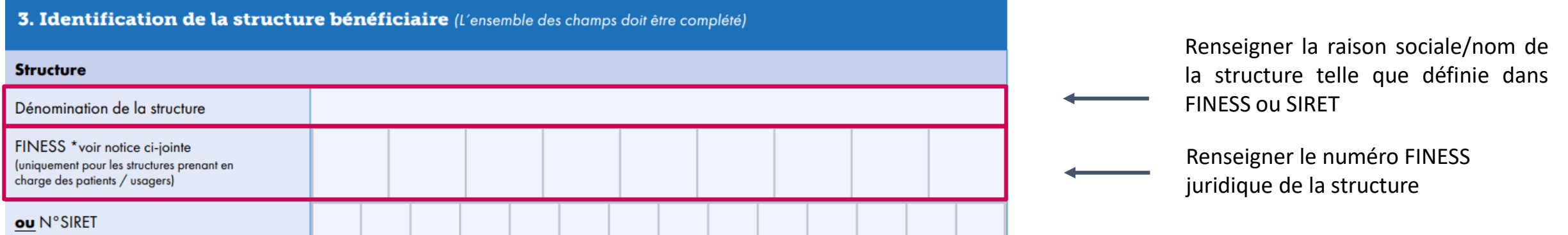

S'équiper d'une carte de représentant légal

## **Compléter le formulaire F101 – Identification du représentant légal**

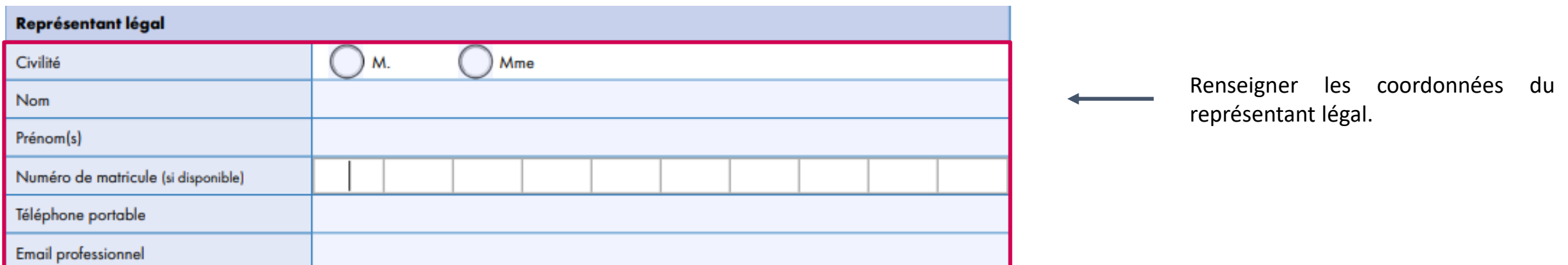

- Le N° de matricule correspond à l'identifiant de la carte (lorsque le RL en possède une), choisi lors de la commande. Il appartient à chaque structure de gérer l'unicité de ce numéro pour les cartes de service (n° d'employé, n° de registre de personnel…).
- Le téléphone portable et l'email du représentant légal sont recueillis pour faciliter la prise de contact du Service Clients de l'ANS pour toute demande complémentaire.

S'équiper d'une carte de représentant légal

## **Compléter le formulaire F101 – Pièces justificatives**

#### **Pièces justificatives à joindre au formulaire F101**

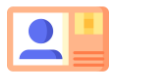

**Une photocopie d'un justificatif d'identité** : carte d'identité, passeport, permis de conduire, carte de séjour ou de résident

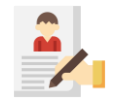

Une copie de **l'acte de nomination** désignant le représentant légal de la structure **ou** de **l'acte formalisant la délégation de signature**.

Les justificatifs recevables sont : décret, arrêté, décision, procès-verbal d'Assemblée Générale, extrait du K-bis datant de moins de 3 mois et mentionnant le nom du représentant légal, etc.)

#### **Points d'attention**

Le formulaire F101 doit être **daté**, **cacheté** et **signé** par le **représentant légal** de la structure

L'ensemble des documents sont à transmettre par e-mail à l'adresse suivante : [monserviceclient.annuaire@esante.gouv.fr](mailto:monserviceclient.annuaire@esante.gouv.fr)

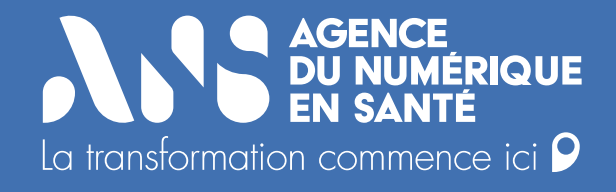

# **Annexe 3 : Déclarer un changement de représentant légal**

### **Déclarer un changement de représentant légal**

Lorsque l'organisme gestionnaire change de représentant légal, le **contrat d'adhésion reste effectif**. Cependant il est nécessaire de déclarer à l'ANS ce changement afin de faire connaitre le nouveau représentant légal, seul autorisé à signer certains formulaires comme le formulaire de désignation de mandataire/gestionnaire RPPS+.

Pour ce faire, le nouveau représentant légal doit compléter et renvoyer le formulaire F101 de commande de carte pour le représentant légal à l'adresse **[monserviceclient.annuaire@esante.gouv.fr](mailto:monserviceclient.annuaire@esante.gouv.fr)**, en mentionnant les noms et prénoms du représentant légal sortant.

Retrouvez comment compléter ce formulaire pas à pas dans le chapitre *S'équiper d'une carte de [représentant](#page-41-0) légal*.

<span id="page-47-0"></span>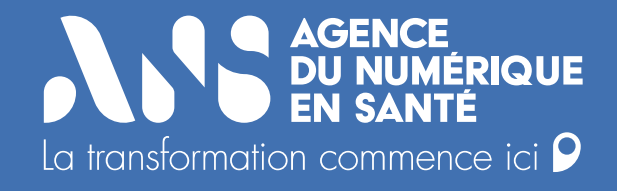

# **Annexe 4 : Le futur gestionnaire RPPS+ est déjà équipé d'une carte CPx active**

Le futur gestionnaire RPPS+ est déjà équipé d'une carte CPX active

## **Compléter le formulaire F502 – Identification de la structure**

Le formulaire **F502** permet au **représentant légal de la structure de désigner un ou plusieurs gestionnaire(s) RPPS+,** déjà équipés d'une carte CPx active.

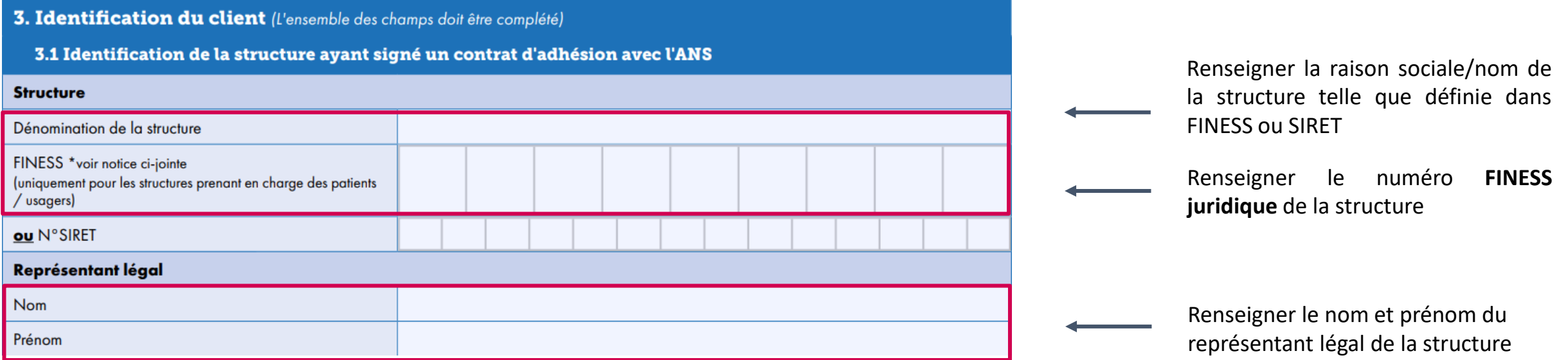

## **Compléter le formulaire F502 – Désignation des gestionnaires RPPS+**

Il est possible de désigner plusieurs gestionnaires RPPS+ dans un même formulaire F502.

Pour ce faire, remplissez autant de lignes que de gestionnaires RPPS+ à désigner.

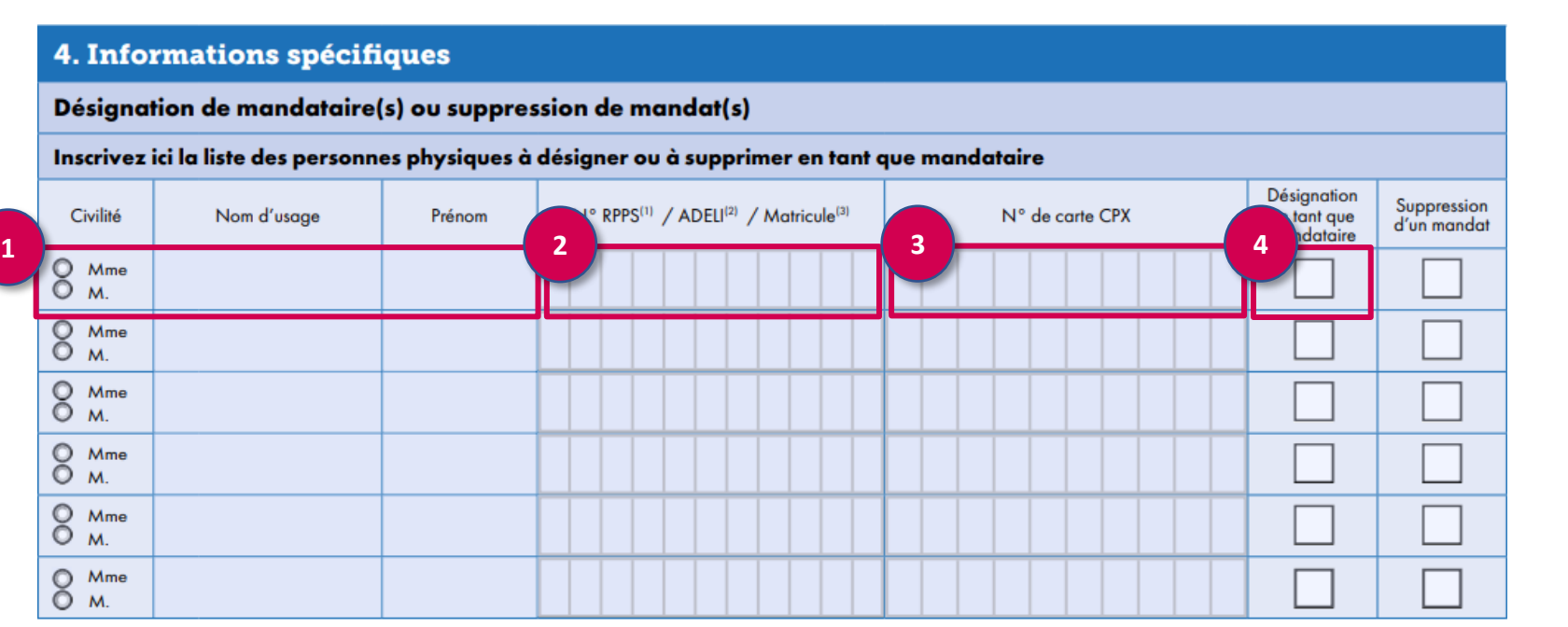

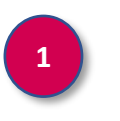

Renseigner la civilité, nom et prénom du professionnel que vous souhaitez désigner gestionnaire RPPS+

**2**

Ne remplir que si le futur gestionnaire RPPS+ exerce une profession ADELI ou à ordre.

**3**

**4**

Renseigner le numéro de carte CPx du futur gestionnaire RPPS+

Cocher la case « Désignation en tant que mandataire » pour chacune des personnes que vous souhaitez désigner gestionnaire RPPS+ de votre structure

Le futur gestionnaire RPPS+ est déjà équipé d'une carte CPX active

## **Compléter le formulaire F502 – pièces justificatives**

#### **Pièces justificatives à joindre au formulaire F502**

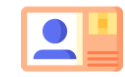

**Une photocopie d'un justificatif d'identité** pour le mandataire désigné : carte d'identité, passeport, permis de conduire, carte de séjour ou de résident

#### **Points d'attention**

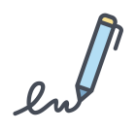

Le formulaire F502 doit être **daté**, **cacheté** et **signé** par le **représentant légal** de la structure

L'ensemble des documents sont à transmettre par e-mail à l'adresse suivante : [monserviceclient.annuaire@esante.gouv.fr](mailto:monserviceclient.annuaire@esante.gouv.fr)

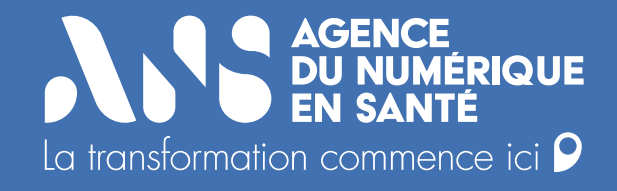

# **Annexe 5 : Le futur gestionnaire RPPS+ n'est pas équipé d'une carte CPx active**

### **Compléter le formulaire F301 – Identification de la structure et du représentant légal**

Le formulaire **F301** permet au **représentant légal de la structure de désigner un ou plusieurs gestionnaire(s) RPPS+,** non équipés d'une carte CPx active.

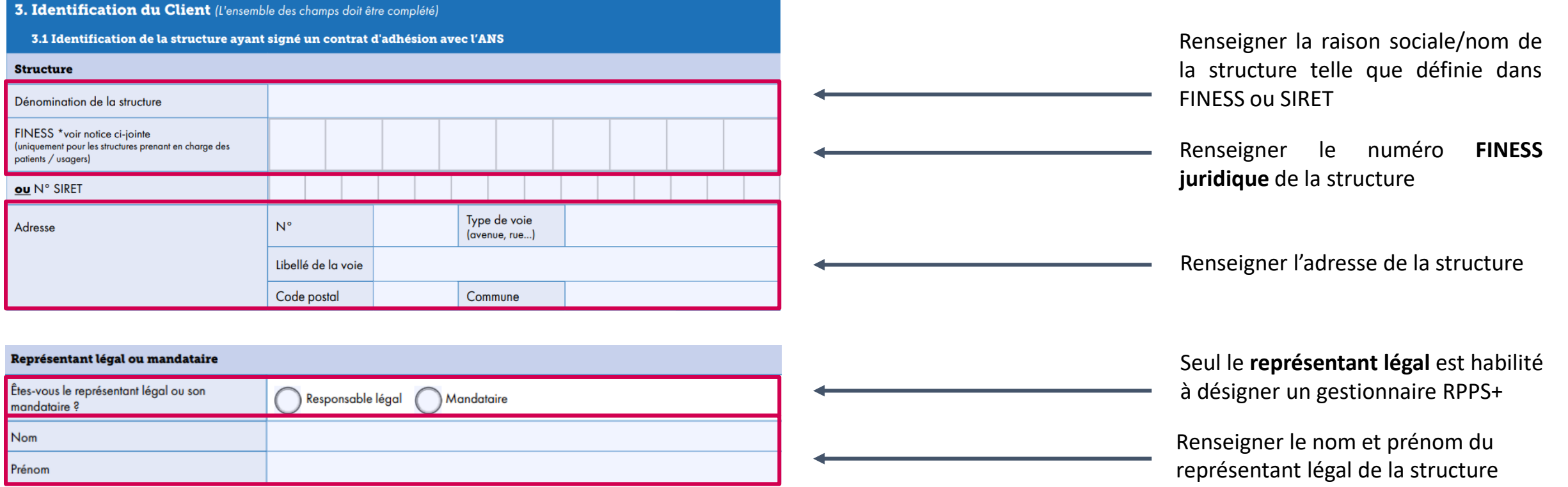

## **Compléter le formulaire F301 – Désignation des gestionnaires RPPS+**

Le formulaire 301 permet la commande de carte **et** la désignation d'un mandataire/gestionnaire RPPS+ de façon simultanée.

Il est possible de désigner plusieurs gestionnaires RPPS+ dans un même formulaire F301.

#### 4. Informations spécifiques

#### **Commande des cartes CPE et CPA nominatives**

Inscrivez ici la liste des bénéficiaires d'une carte nominative (CPE ou CPA). Pour chaque bénéficiaire, vous pouvez cocher les cases facultatives ci-après : - [Mandat] : Cochez cette case si le bénéficiaire doit disposer d'un mandat, afin d'être habilité à commander et à gérer le parc de cartes, pour le compte du Client ayant signé un contrat d'adhésion avec l'ANS.

- [Lots de Feuilles de Soins Electroniques (FSE)] : Cochez cette case si le bénéficiaire doit être habilité à signer des lots de FSE (UNIQUEMENT pour les centres de santé, les centres de PMI et les centres de transfusion sanguine).

En cas de commande de plus de 5 cartes, veuillez-utiliser le tableau disponible en annexe (section 6).

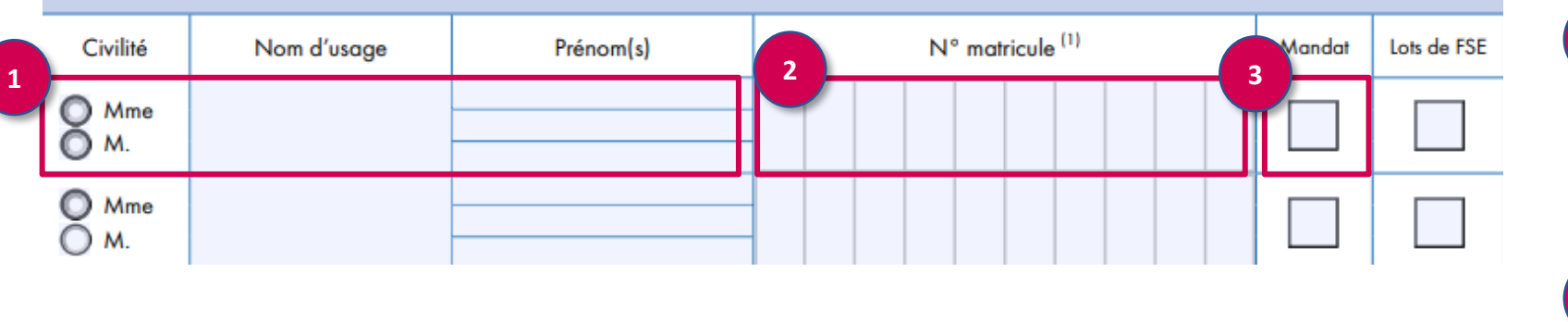

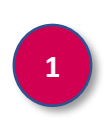

**2**

**3**

Renseigner la civilité, nom et prénoms du professionnel que vous souhaitez désigner gestionnaire RPPS+

Le n° matricule sert d'identifiant de la carte. Ce champs est facultatif. Lorsqu'il est rempli, il appartient à chaque structure de gérer l'unicité de ce numéro pour les cartes de service (ex: n° d'employé, n° de registre de personnel…).

Cocher la case mandat pour désigner le porteur de carte comme gestionnaire RPPS+

Le futur gestionnaire RPPS+ n'est pas équipé d'une carte CPX active

## **Compléter le formulaire F301 – Signature et cachet**

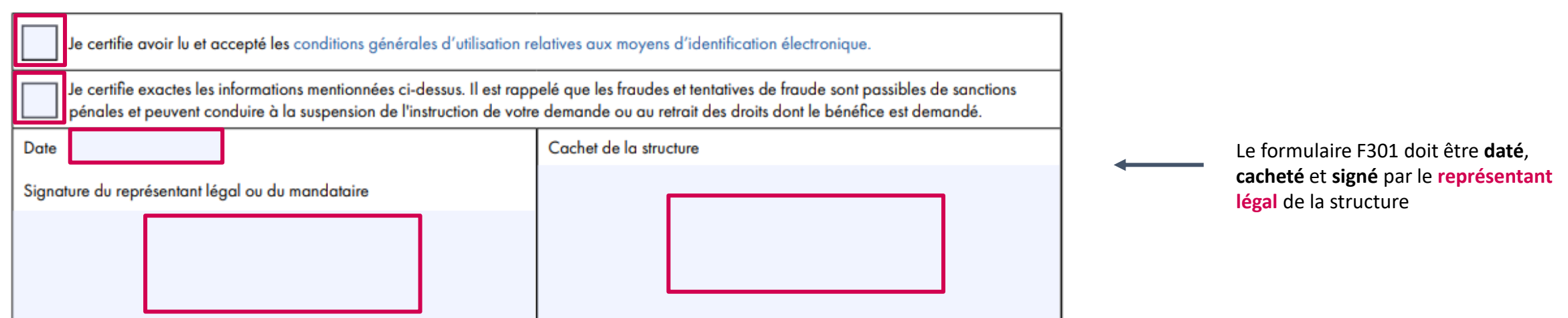

Le formulaire F301 doit être transmis par e-mail à l'adresse suivante : **[monserviceclient.annuaire@esante.gouv.fr](mailto:monserviceclient.annuaire@esante.gouv.fr)**

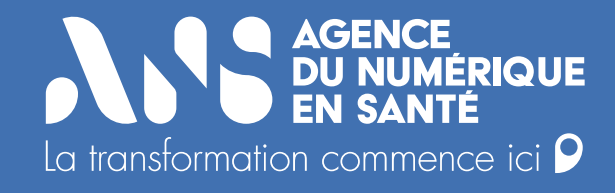

# **Annexe 6 : Glossaire**

**ANS** 

**-** Glossaire

### **Glossaire**

**RPPS** : Répertoire Partagé des Professionnels intervenant dans le système de Santé : répertoire unique de référence permettant d'identifier les professionnels de santé

**RPPS+** : Elargissement du référentiel RPPS vers les professionnels du médicosocial

**FINESS** : Fichier National des Etablissements Sanitaires et Sociaux

- **EJ** : Entité Juridique
- **EG** : Entité Géographique
- **OG** : Organisme Gestionnaire
- **GRADeS** : Groupement Régional d'Appui au Développement de la e-Santé
- **MIE** : Moyen d'Identification Electronique
- **INS** : Identité Nationale de Santé
- **MSSanté** : Messagerie Sécurisée de Santé
- **CPS** : Carte de Professionnel de Santé
- **e-CPS** : Carte de Professionnel de Santé « dématérialisée »
- **PSC** : ProSantéConnect
- **DMP** : Dossier Médical Partagé
- **RL** : Représentant Légal
- **AE** : Autorité d'Enregistrement *<sup>57</sup>*